# **PN/DP** 主站网关

# **PN-PBM-1.0** 产品手册

# **V1.1**

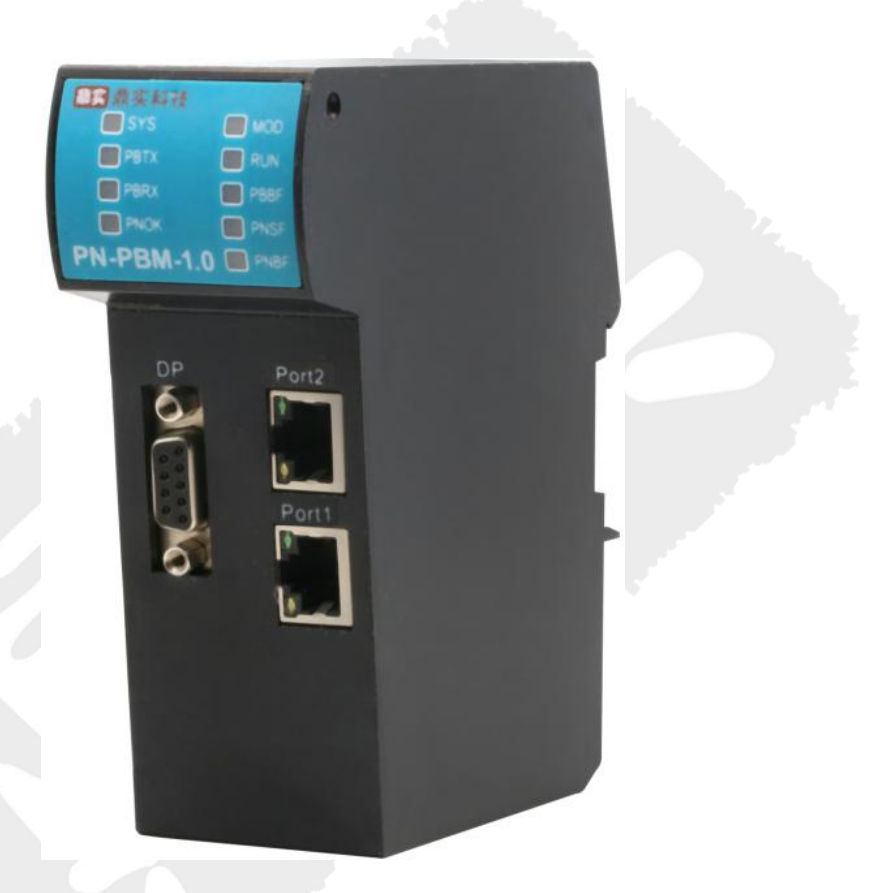

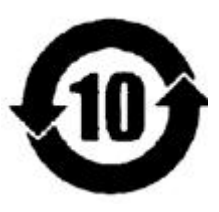

北京鼎实创新科技股份有限公司

2020 年 6 月

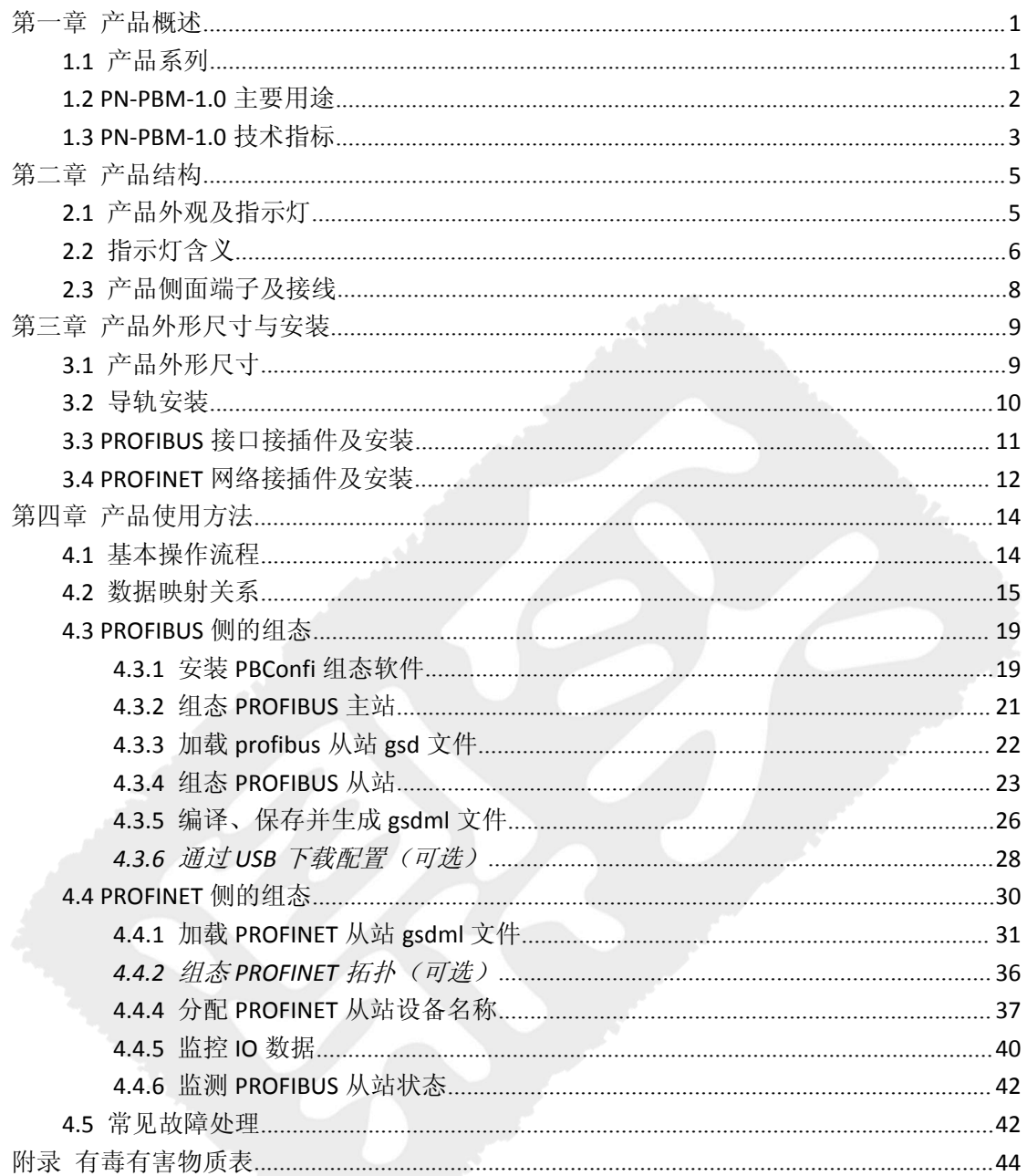

# 目录

# <span id="page-2-0"></span>第一章 产品概述

## <span id="page-2-1"></span>**1.1** 产品系列

北京鼎实 PROFIBUS 主站网关系列产品包括 EIP-PBM-1.0、**PN-PBM-1.0**、PBM-ETH-3.0、 PBM-MCO-1.0 等。主站网关系列产品主要用于将 **PROFIBUS-DP** 从站设备接入到其他不同协 议的工业网络中,如 PROFINET、Ethernet IP、Modbus TCP、CANOPEN、MODBUS RTU 等, 如 表 1-1 所示。

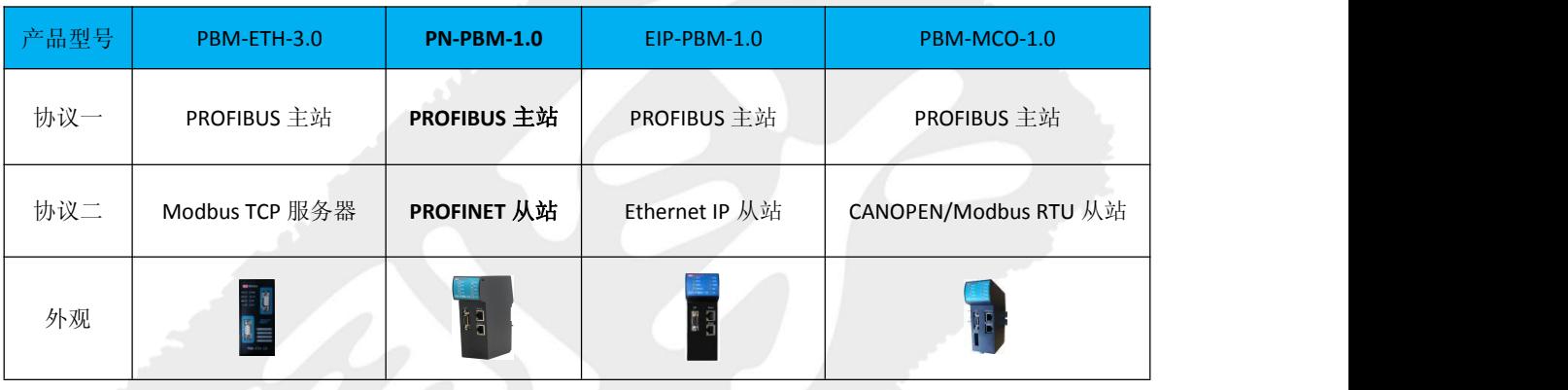

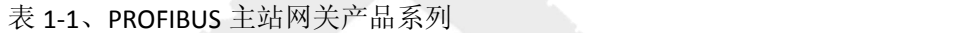

PN-PBM-1.0 网关(以下有时也称为"网关")是 PROFIBUS 主站网关系列产品中的一种, 功能是将 PROFIBUS 从站连接到 PROFINET 网络中。该产品在 PROFIBUS 侧做主站,可以将各 种 PROFIBUS 从站, 如支持 PROFIBUS 协议的变频器、电机保护器、阀门、仪表、IO 模块等 产品接入到 PROFINET 主站。

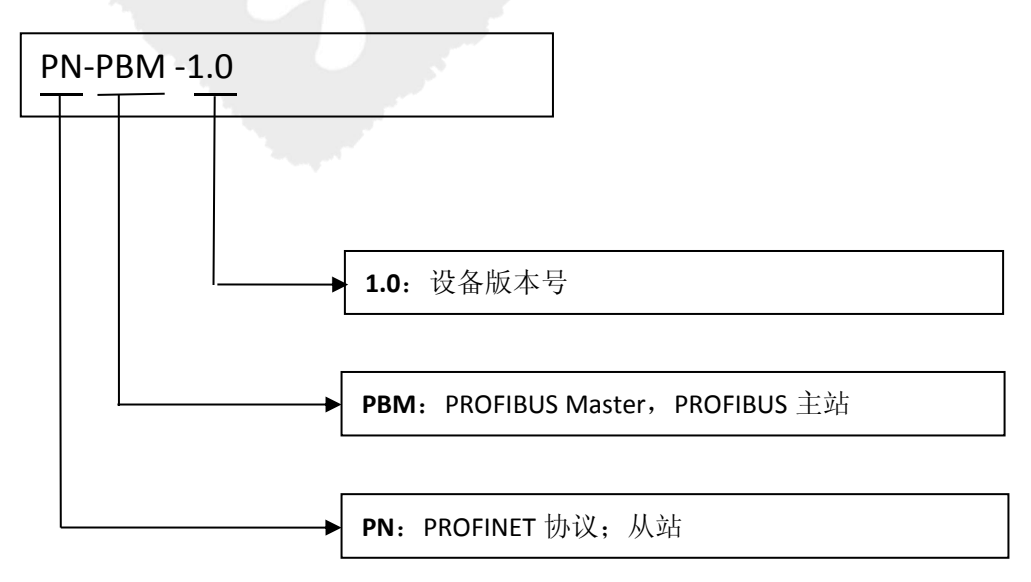

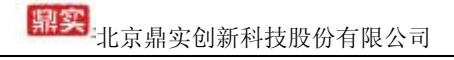

使用该产品时,用户需要将 PROFIBUS 从站的 gsd 文件加载到鼎实公司的 PBConfi 软件 中,并在软件中对 PROFIBUS 从站进行组态,内容包括:通讯波特率、站地址、IO Configure 数据、用户参数等。然后编译并生成 gsdml 文件。PBConfi 软件为鼎实公司自主开发产品, 用户可以免费使用。在 PROFINET 侧,用户需要将以上生成的 gsdml 文件加载到 PROFINET 主站组态软件(如西门子博途)中,并对该产品进行组态。

<span id="page-3-0"></span>本产品手册只适用于产品 PN-PBM-1.0。

## **1.2 PN-PBM-1.0** 主要用途

北京鼎实 PN-PBM-1.0 网关产品用来实现 PROFINET 协议与 PROFIBUS 协议的转换, 在 PROFINET 侧作为从站, 在 PROFIBUS 侧作为主站, 用来将 DP 从站设备接入 PROFINET 网络当 中去。

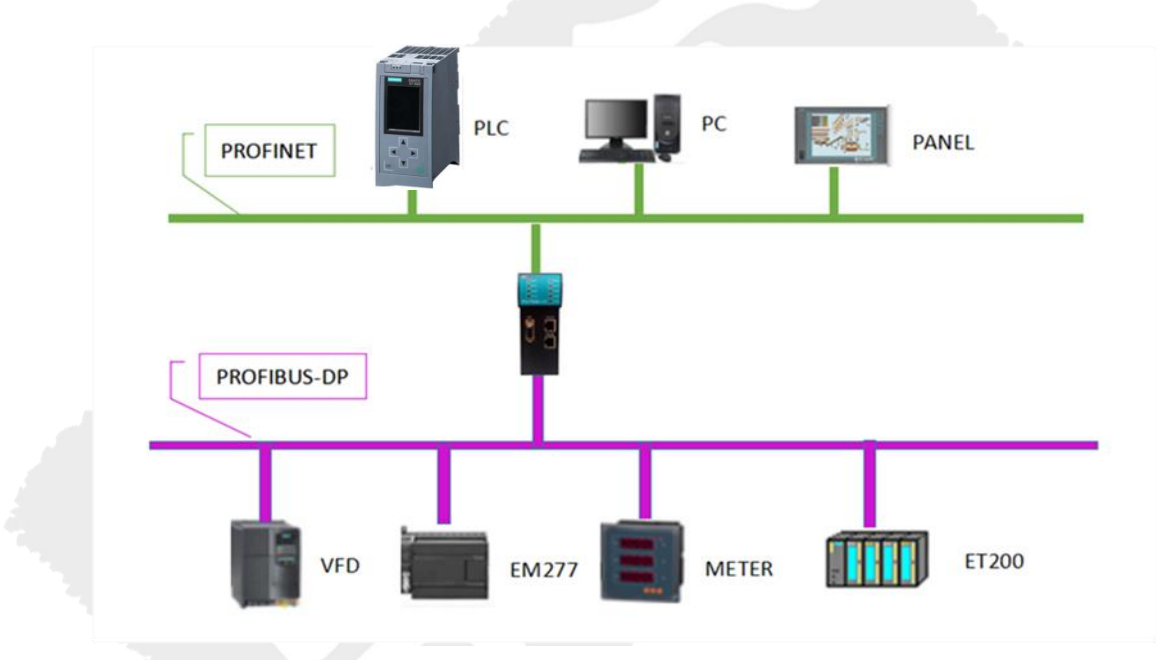

图 1-1 PN-PBM-1.0 应用图

## <span id="page-4-0"></span>**1.3 PN-PBM-1.0** 技术指标

- (1) PROFIBUS-DP 通讯接口
	- PROFIBUS 协议: DPV0
	- 支持的通信波特率: 9.6k, 19.2k, 45.45k, 93.75k, 187.5k, 500k, 1.5M, 3M, 6M
	- 最大从站数:31
	- 所有 IO 数据总长度(输入+输出): 967-2\*slave\_num
	- 单个 PROFIBUS 从站最大槽数: 100
- (2)PROFINET 通信接口
	- PROFINET: 两个 RJ-45, 内置双网口交换机
	- PROFINET 协议: PROFINET NRT 和 RT 协议, 通过 PI 认证; 支持 SNMP 协议; 支持 MRP 协议(介质冗余); 支持自动分配设备名称; 支持网络诊断;
	- PROFINET 循环周期: 最小 125 µ s。
- (3)配置软件
	- 上位软件: PB-Confi (2015-06-26 或之后版本)
	- 作用: 配置 PROFIBUS-DP 从站, 生成 GSDML 文件
	- DP配置下载方式: PLC配置包含 PROFIBUS-DP 从站信息的 GSDML 文件(可参见 2.6.1), USB 口作为辅助下载方式,
- (4)诊断功能
	- LED 指示设备自身, PROFINET 从站, DP 主站, DP 从站的运行状态
	- PROFINET 输入数据区内置设备错误码, 主站运行状态, 从站运行状态, 全局控制 操作状态寄存器
- (5)供电
	- 电源电压: +24VDC (允许变动范围: 19.2VDC~28.8VDC)
	- 额定电流: 约为 138mA (24V 常温典型值)
	- 额定功率: 3.312W
	- **隔离电压等级: 1500V**
- (6)防护等级
	- 防护等级: IP20
- (7)环境条件
	- 运输和存储温度: -40℃ ~ +70℃
	- 工作温度: -25℃~ +55℃
	- 工作相对湿度:+25℃下,95%(无凝露)
- (8)机械特性
	- 外壳主体: ABS+PC
	- 尺寸:详见第三章
	- **●** 重量: 约 280g

(9)EMC 等级

- 静电放电: IEC61000-4-2, 接触放电 4kV, 空气放电 8kV;
- 电快速脉冲群: IEC61000-4-4, 3kV
- 浪涌抗扰度: IEC61000-4-5, 线地 2kV, 线线 1kV

# <span id="page-6-0"></span>第二章 产品结构

## <span id="page-6-1"></span>**2.1** 产品外观及指示灯

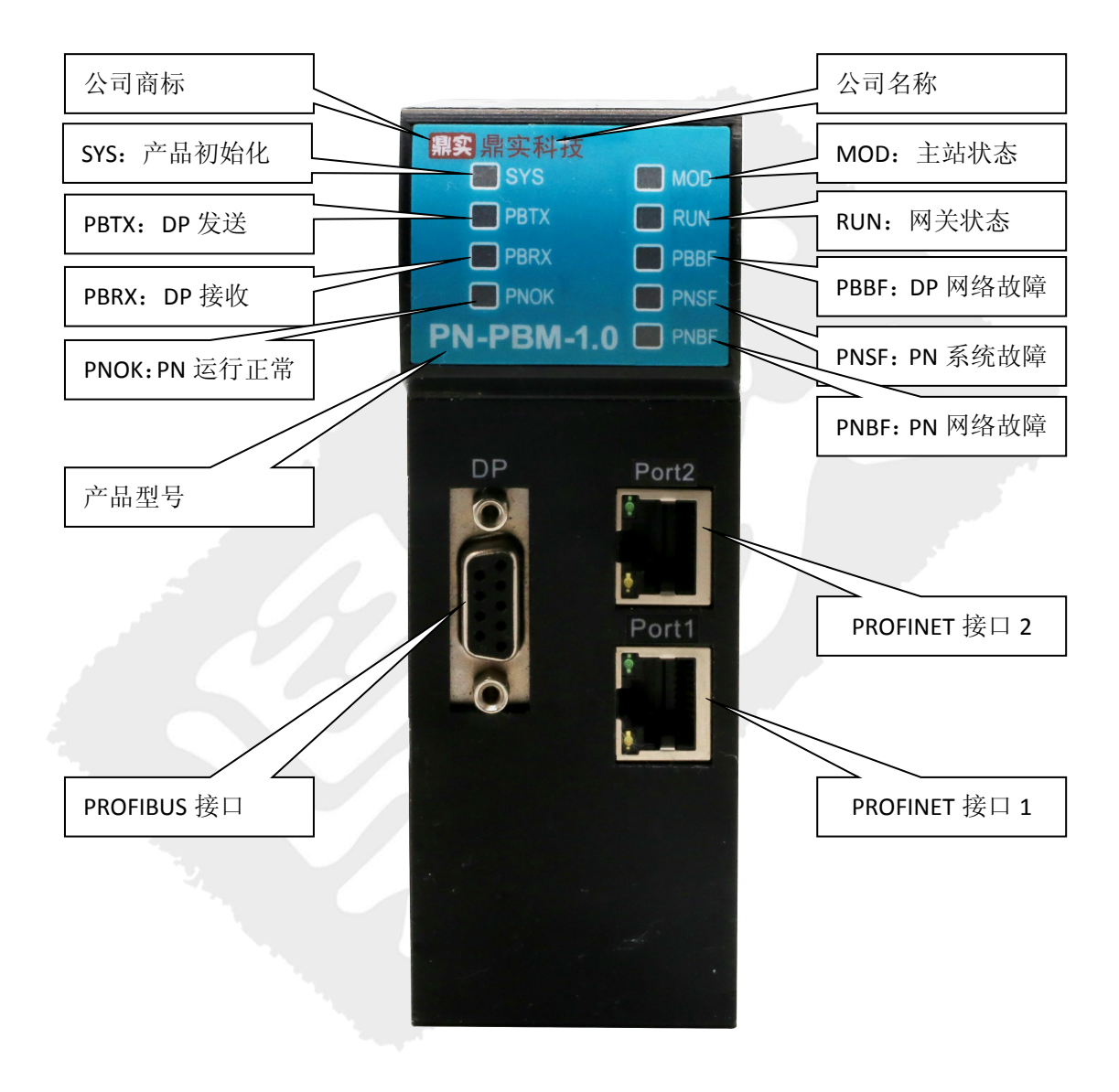

图 2-1、产品正面图

# <span id="page-7-0"></span>**2.2** 指示灯含义

表 2-1 前面板 LED 指示器排列

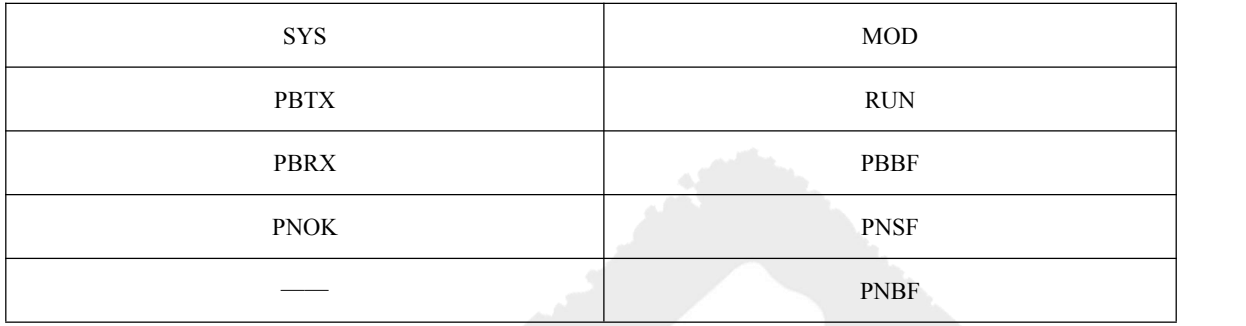

表 2-2 各个 LED 的功能:

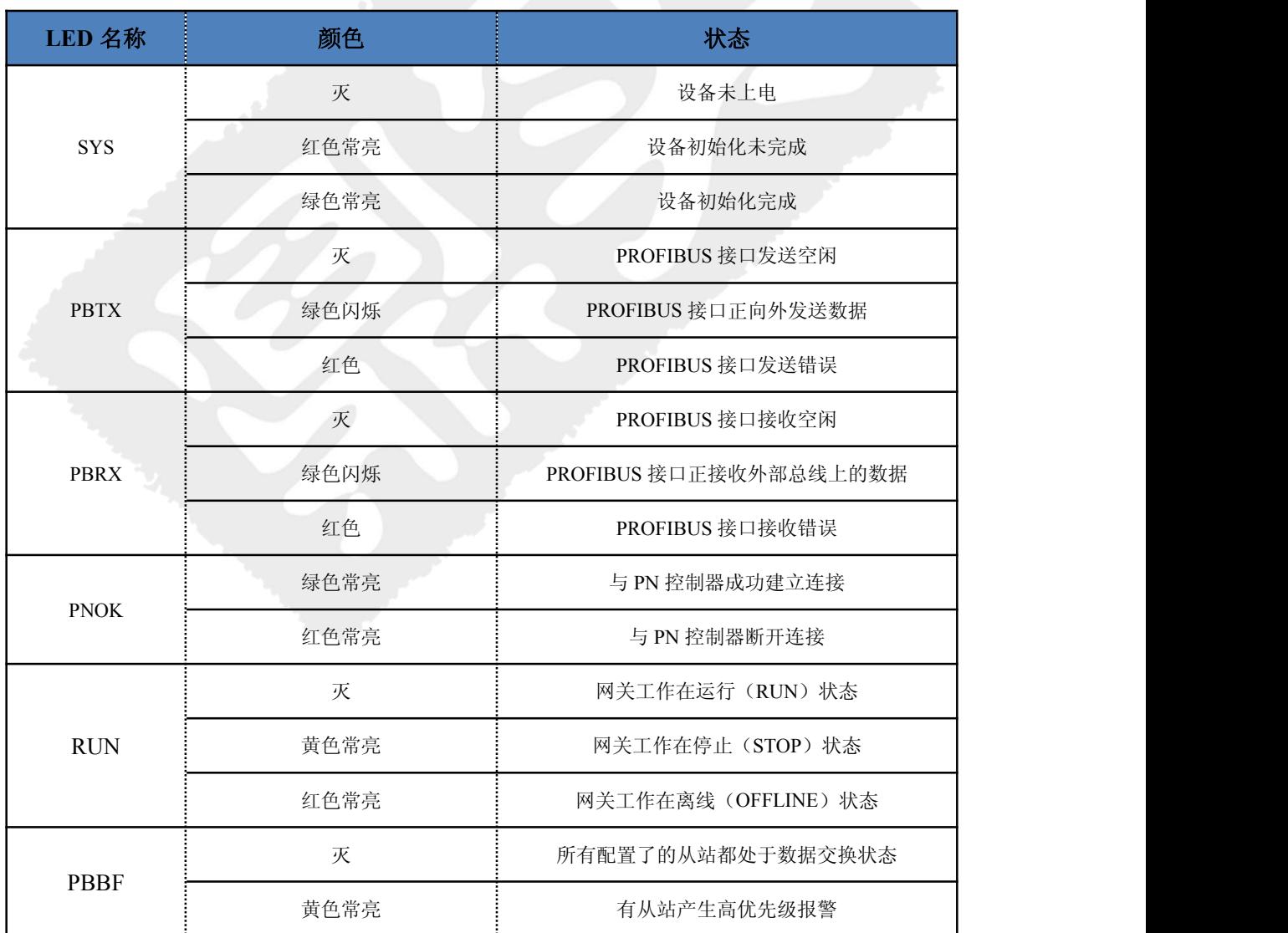

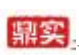

中学<br>北京鼎实创新科技股份有限公司

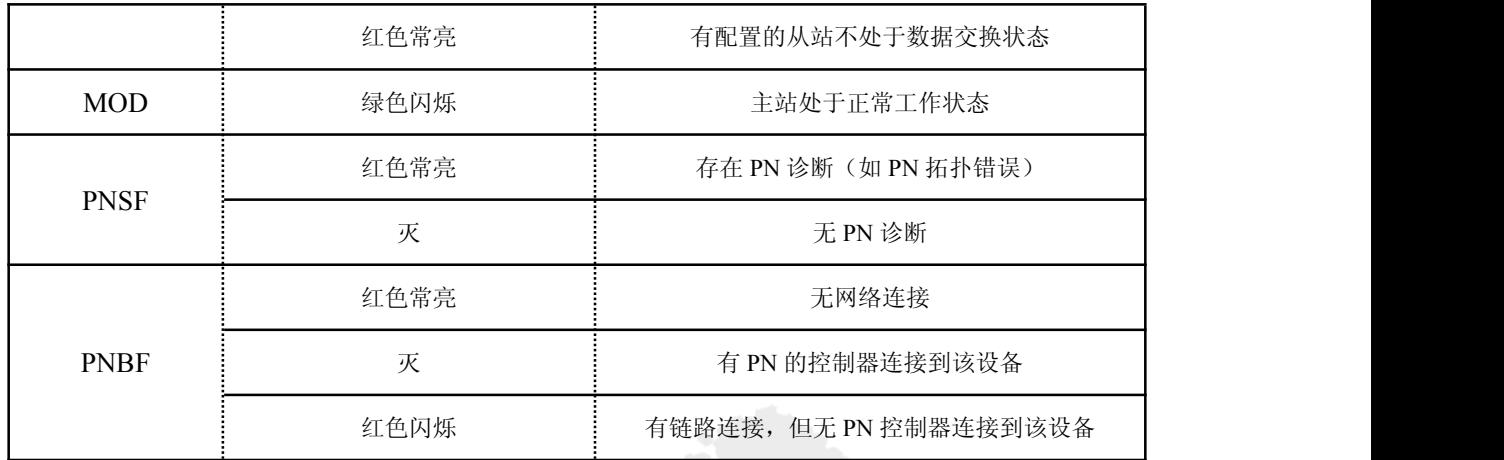

# <span id="page-9-0"></span>**2.3** 产品侧面端子及接线

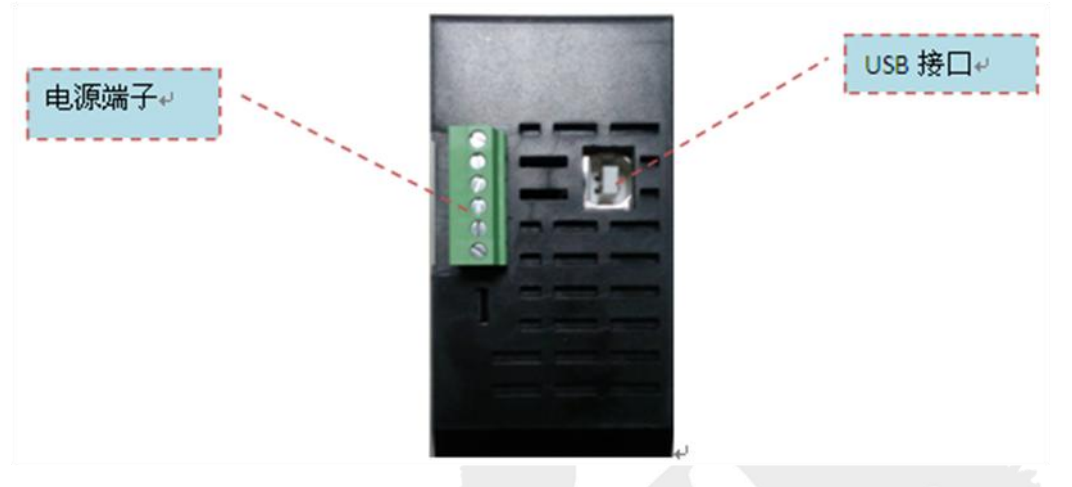

图 2-2、产品侧面

表 2-3 电源端子接线:

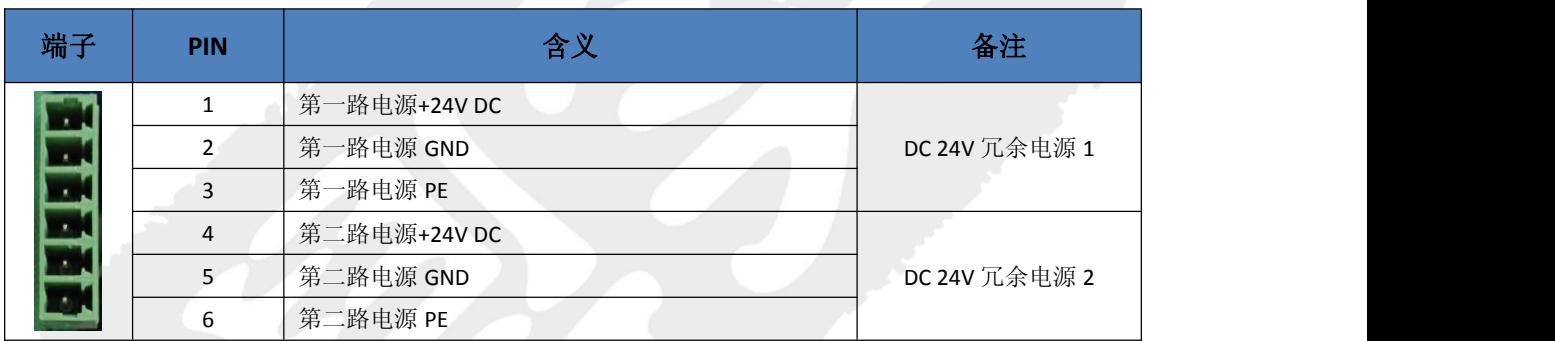

电源端子接线如下图 2-3 所示

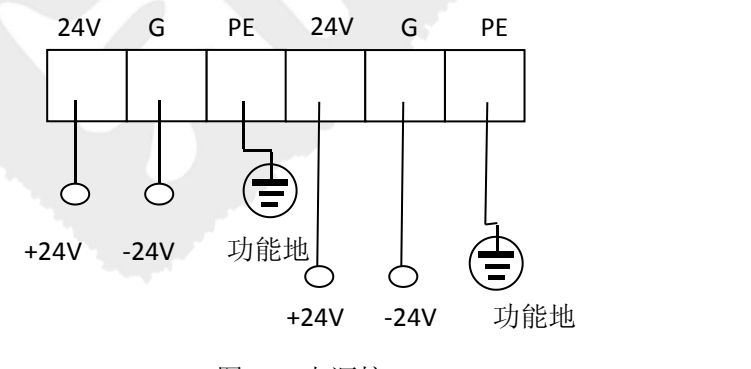

图 2-3 电源接口

USB 接口: 用于辅助测试, 在没有 PROFINET 主站的时候, 可以通过此接口下载配置, 测试 DP 从站通断。

# <span id="page-10-0"></span>第三章 产品外形尺寸与安装

# <span id="page-10-1"></span>**3.1** 产品外形尺寸

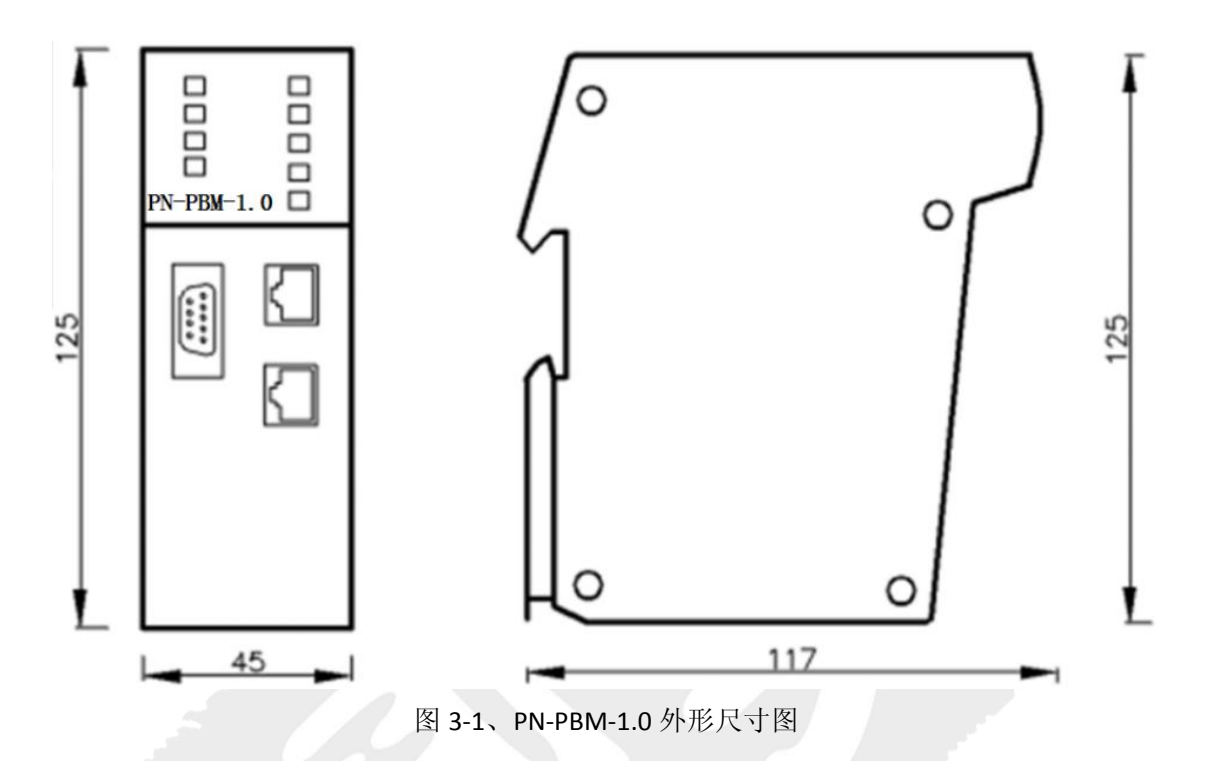

# <span id="page-11-0"></span>**3.2** 导轨安装

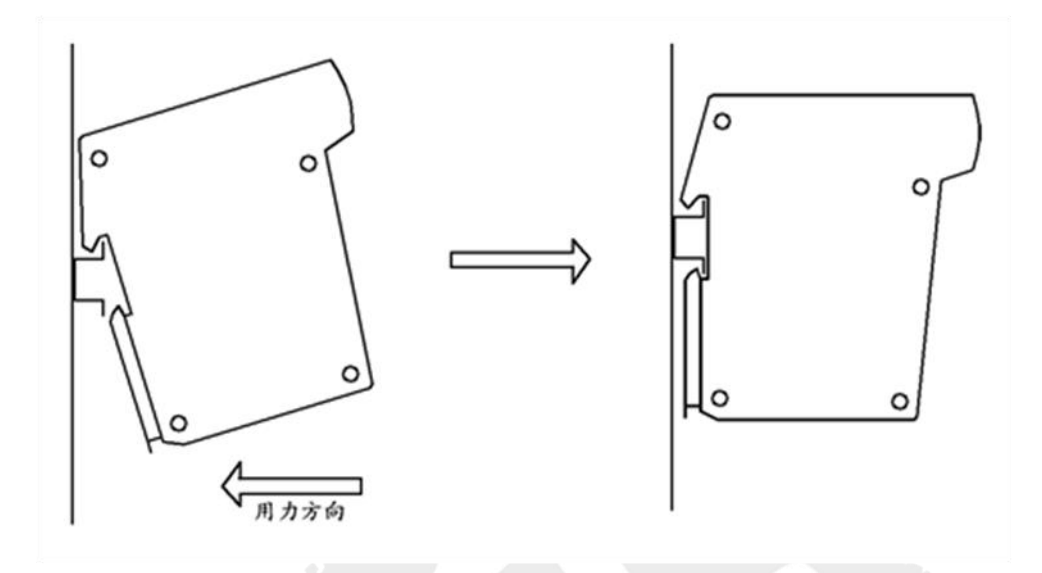

图 3-2、PN-PBM-1.0 安装过程示意图

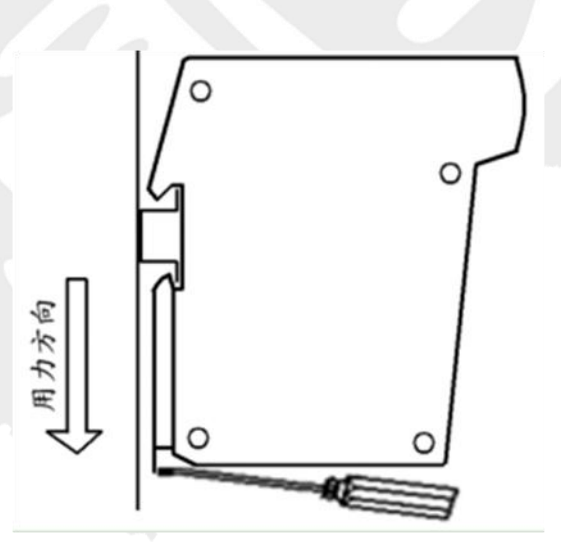

图 3-3、PN-PBM-1.0 拆卸过程示意图

使用标准 35mm DIN 导轨,导轨水平安装。器件的上下方至少留有 40mm 的空间便于散 热。

# <span id="page-12-0"></span>**3.3 PROFIBUS** 接口接插件及安装

PN-PBM-1.0 网关的接口,采用标准 9 针 D 形 PROFIBUS 插座(孔)。建议用户使用标准 PROFIBUS 插头及标准 PROFIBUS 电缆,并在总线两端设置终端电阻。有关 PROFIBUS 安装规范 请用户参照有关 PROFIBUS 技术标准,如下图所示:

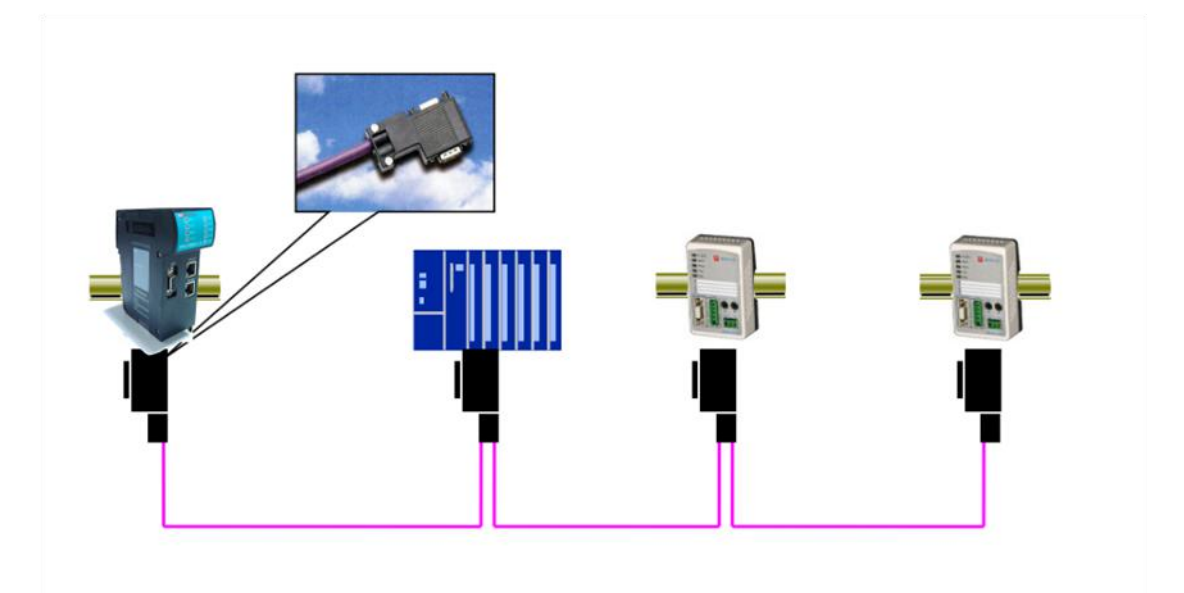

图 3-4、PROFIBUS 接线

更多 PROFIBUS-DP 安装知识详见《PROFIBUS 现场总线安装指导手册》,该手册鼎实网站 www.c-profibus.com.cn 上可以下载。

## <span id="page-13-0"></span>**3.4 PROFINET** 网络接插件及安装

#### 插头和电缆:

PROFINET通讯强烈推荐使用绿色网线和金属接头的标准连接方式。因为这样可以有效提 高通讯质量,降低因导线阻抗不匹配、线间电容超标等问题引起的网络故障。此种连接方式, 金属接头与屏蔽层实现环状接触,且金属接头与设备外壳或接地线(功能地)相接触,因此 可以显著提高网络的抗干扰能力。常用的金属接头与电缆外观如图3-5所示。

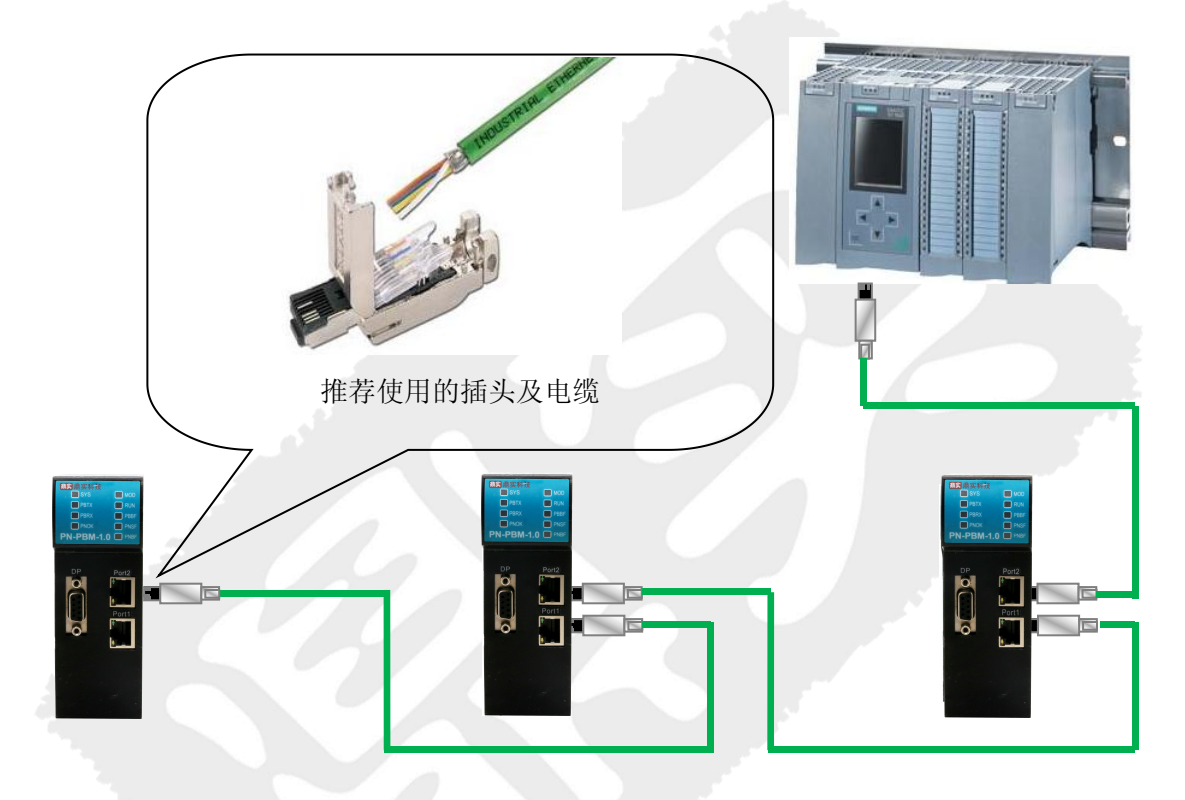

图3-5、推荐使用标准的电缆和连接器

#### 网络拓扑结构:

PROFINET协议采用以太网物理层,其特点之一是可以支持多种拓扑结构,如总线型、环 型、星型、树型......该网关有两个以太网口,内置双网口交换机,支持MRP(介质冗余)。 用户使用该网关时可以根据需要连成总线型、环形、星形或树形等结构。

中学:<br>北京鼎实创新科技股份有限公司

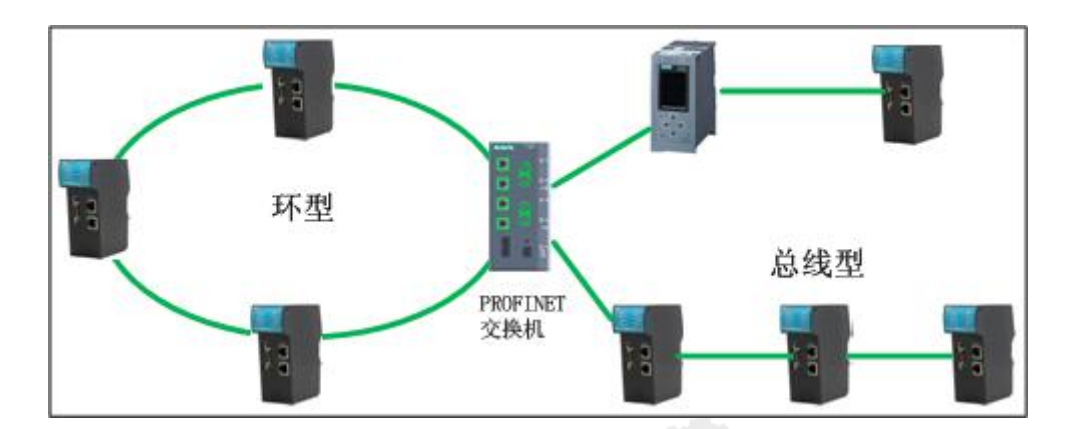

图3-6、PROFINET拓扑结构

#### 交换机:

PN-PBM-1.0 模块支持标准的 PROFINET RT 协议, 从原理上分析, 只要支持 IEEE802.1p 协议 的交换机(即市面上销售的普通交换机)即可实现通讯功能。但考虑的到普通交换机不支持 PROFINET 主站(如西门子 TIA 软件和 S7-1500PLC)的组态拓扑、诊断和环网等功能,因此在项 目实施过程中如果用到交换机,推荐使用 PROFINET 专用交换机。

# <span id="page-15-0"></span>第四章 产品使用方法

### <span id="page-15-1"></span>**4.1** 基本操作流程

PN-PBM-1.0 网关作为一个协议转换模块,起到将 PROFIBUS 从站接入 PROFINET 主站的 作用。在 PROFIBUS 侧,用户需要从 PROFIBUS 从站设备厂家获得从站的 gsd 文件,加载到鼎 实公司PROFIBUS组态软件"PBConfi"中并在该软件中组态PROFIBUS相关参数,如站PROFIBUS 地址、波特率,用户参数,IO 数据等。组态完成后,通过 PBConfi 软件生成 PROFINET 从站 设备描述文件"gsdml 文件"。在 PROFINET 侧, 用户将生成的 gsdml 该文件加载到 PROFINET 主站组态软件中,给网关分配设备名称,PROFINET 连通后,即可进行读写数据等操作。使 用方法如下图 4-1-1 所示。

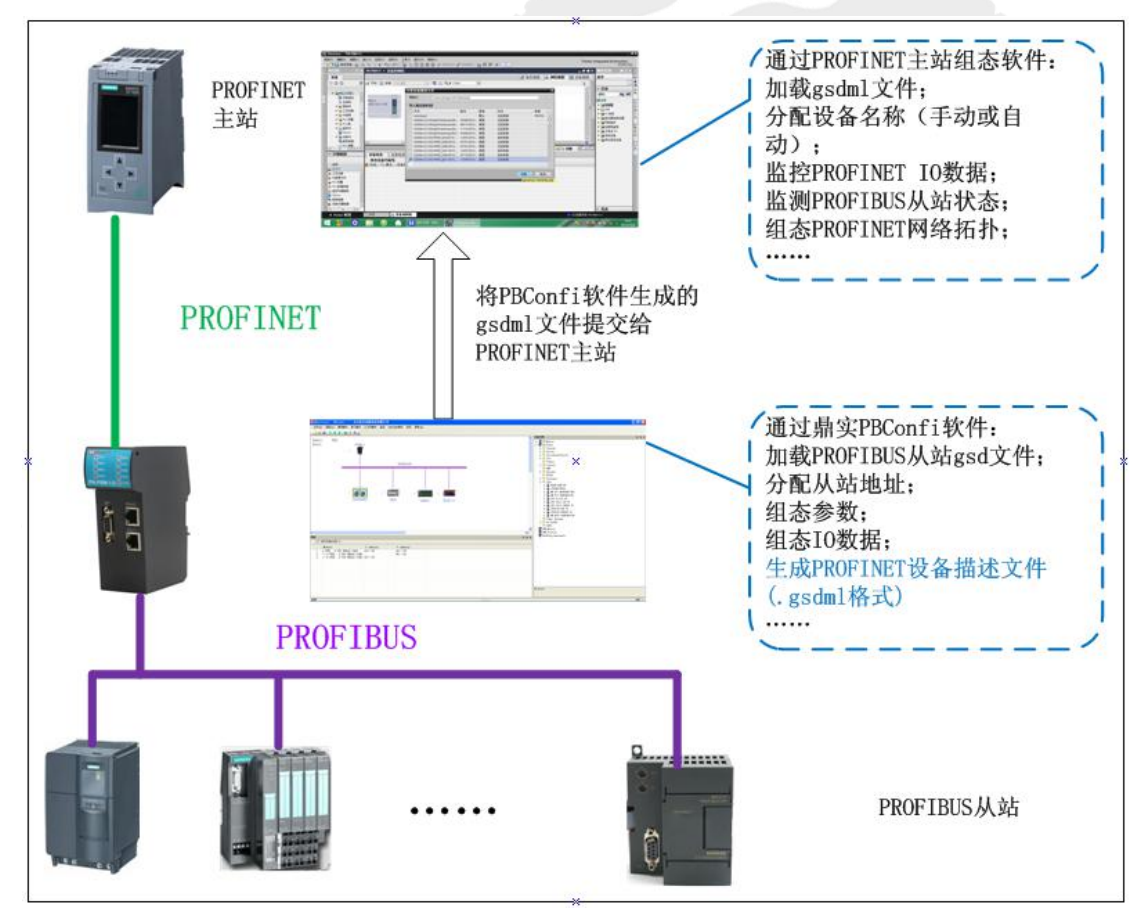

图 4-1-1、产品使用方法示意

## <span id="page-16-0"></span>**4.2** 数据映射关系

PN-PBM-1.0 内置 PROFINET 从站,用户通过对 PROFINET 从站数据区的读、写实现对 PROFIBUS-DP 从站设备的监控, 诊断等功能。网关内部 CPU 将所有 PROFIBUS 从站的输入/ 输出数据按照规定的顺序分别映射到 PROFINET 从站的输入输出区。PROFINET 主站设备可以 通过对网关输入/输出区相关地址的读写,实现对相应 PROFIBUS 从站数据的读写操作。

下图为主站网关内部数据映射共享示意图:

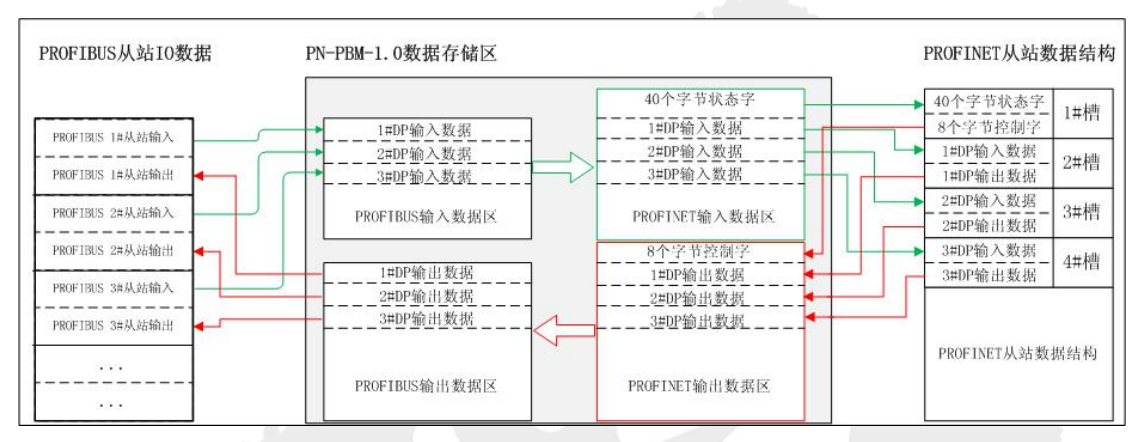

图 4-2-1 映射关系示意图

在网关内部, PROFIBUS 协议栈与 PROFINET 协议栈相互独立运行,两者之间数据共享。 对于 PROFIBUS-DP 从站的输入数据, CPU 会自动将其传送到 PROFINET 输入区中, 并在 此基础上增加 40 字节输入数据(状态寄存器区),用来监测网关和 PROFIBUS 从站的工作状 态,40 字节的状态字含义见下表 4-2-1。对于 PROFIBUS-DP 从站的输出数据,PROFINET 侧会 在已有的数据基础上增加 8 字节的控制字,含义见下表 4-2-2。单个 DP 从站的 IO 数据映射 到 PROFINET 侧, 将在 PROFINET 主站组态软件中的以单个插槽的形式呈现给用户, 如下图 4-2-2 所示。

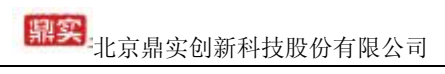

| ☆ 模块                           | 机架           | 插槽              | 1 地址         | Q地址  | 类型                            | 订货号     | 固件    | 注释 |
|--------------------------------|--------------|-----------------|--------------|------|-------------------------------|---------|-------|----|
| $\blacktriangleright$ PN-DP-GW | $\circ$      | $\circ$         |              |      | PNDP GW                       | 1234567 | V1.00 |    |
| Internal                       | $\Omega$     | 0 <sub>X1</sub> |              |      | PN-DP-GW                      |         |       |    |
| PB Parameters 1                | $\mathbf{0}$ |                 |              |      | PB Parameters                 |         |       |    |
| PB-STATE-CTRL 1                | $\circ$      | $\overline{2}$  | 0.39         | 0.7  | <b>PB-STATE-CTRL</b>          | 状态和控制字  |       |    |
| PB-B-M5/V33 05 1               | $\mathbf 0$  | 3               | 40.72        | 8.40 | PB-B-M5/V33 05                | DP从站1数据 |       |    |
| PB-B-MS/V33 05 2               | $\circ$      | $\overline{4}$  | 73.105       | 4173 | PB-B-MS/V33_05                | DP从站2数据 |       |    |
| PB-B-M5/V33 05 3               | $\circ$      | 5               | 106138 74106 |      | PB-B-M5/V33_05                | DP从站3数据 |       |    |
| PB-B-MS/V33 05 4               | $\circ$      | 6               |              |      | 139171 107139 PB-B-MS/V33 05  | DP从站4数据 |       |    |
| PB-B-MS/V33 05 5               | $\circ$      | 7               |              |      | 172.204 140172 PB-B-MS/V33 05 | DP从站5数据 |       |    |
|                                | $\Omega$     | $\mathbf{R}$    |              |      |                               |         |       |    |

图 4-2-2、PROFINET 从站数据结构

表 4-2-1 网关输入数据区定义

| 数据区         | 偏移地址         |                   |                                                                                                    |
|-------------|--------------|-------------------|----------------------------------------------------------------------------------------------------|
| 功能          | (字节)         | 数据功能              | 描述                                                                                                    |
|             | $\mathbf{0}$ | 网关错误码寄存器          | 1: 配置数据长度错误<br>2: 配置数据 CRC 校验错误<br>3: 配置数据内容错误<br>4: PN 处于数据通信状态, 拒绝来自 USB 的配置<br>5: 网关同步冻结操作错误                                                                                                    |
|             | $1 - 3$      | Reserved          |                                                                                                    |
|             |              | 网关主站状态寄存器         | Bit $4\sim3$ :<br>01: 当前主站为主用工作主站<br>Bit $2\sim 0$ :<br>011: 网关处于 STOP 状态<br>100: 网关处于 RUN 状态                                                                                                    |
|             | $5 - 6$      | Reserved          |                                                                                                    |
| 状态寄存<br>器区  |              | 网关从站全局控制应<br>答寄存器 | Bit7:为1表明同步冻结操作寄存器设置错误<br>Bit1:为1表明全局控制错误<br>Bit0:为1表明全局控制成功<br>若三位都为 0 则表明全局控制未完成                                                                                                    |
|             | $8 - 39$     | 网关从站状态寄存器         | Bit7~6: 站地址 3 从站运行状态<br>Bit5~4: 站地址 2 从站运行状态<br>Bit3~2: 站地址 1 从站运行状态<br>Bit1~0: 站地址 0 从站运行状态<br>Bit7~4: Reserved<br>Bit3~2: 站地址 125 从站运行状态<br>Bit1~0: 站地址 124 从站运行状态<br>00: 从站未配置或处于诊断状态<br>01: 从站处于参数化状态<br>10: 从站处于配置状态<br>11: 从站处于数据交换状态 |
| 用户输入<br>数据区 | $40\,$       | 对应 DP 从站的输入<br>数据 |                                                                                                    |

### 表 4-2-2 网关输出数据区定义

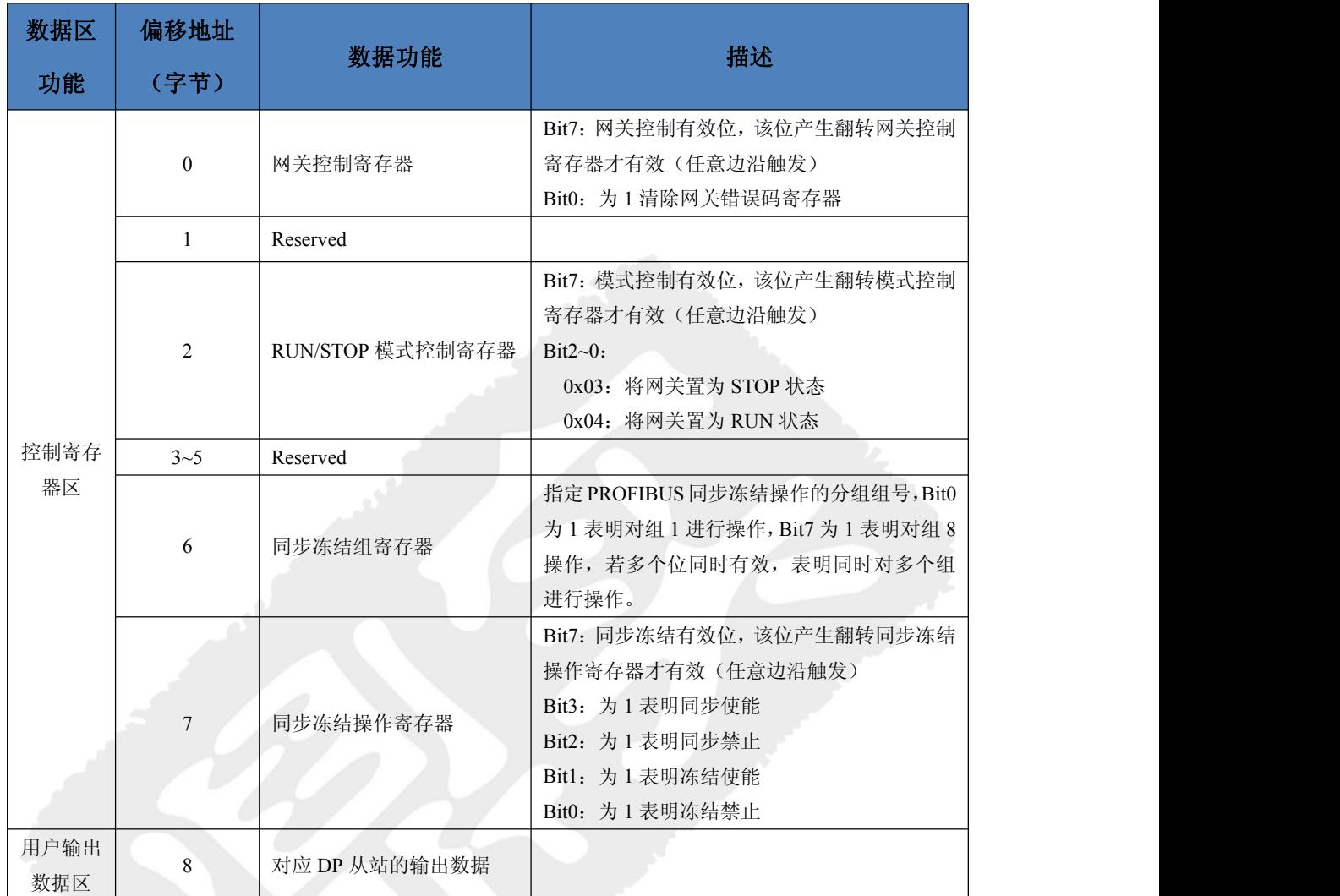

下面将以一个具体连接实例来说明该产品的使用方法。本例以西门子 G120 变频器 (PROFIBUS 从站)通过 PN-PBM-1.0 网关连接到西门子 S7-1500 PLC(PROFINET 主站)为例 来说明产品的具体使用方法。用到的设备清单如下表 4-2-3 所示,设备连接示意图如下图 4-2-3。

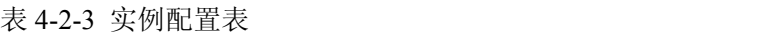

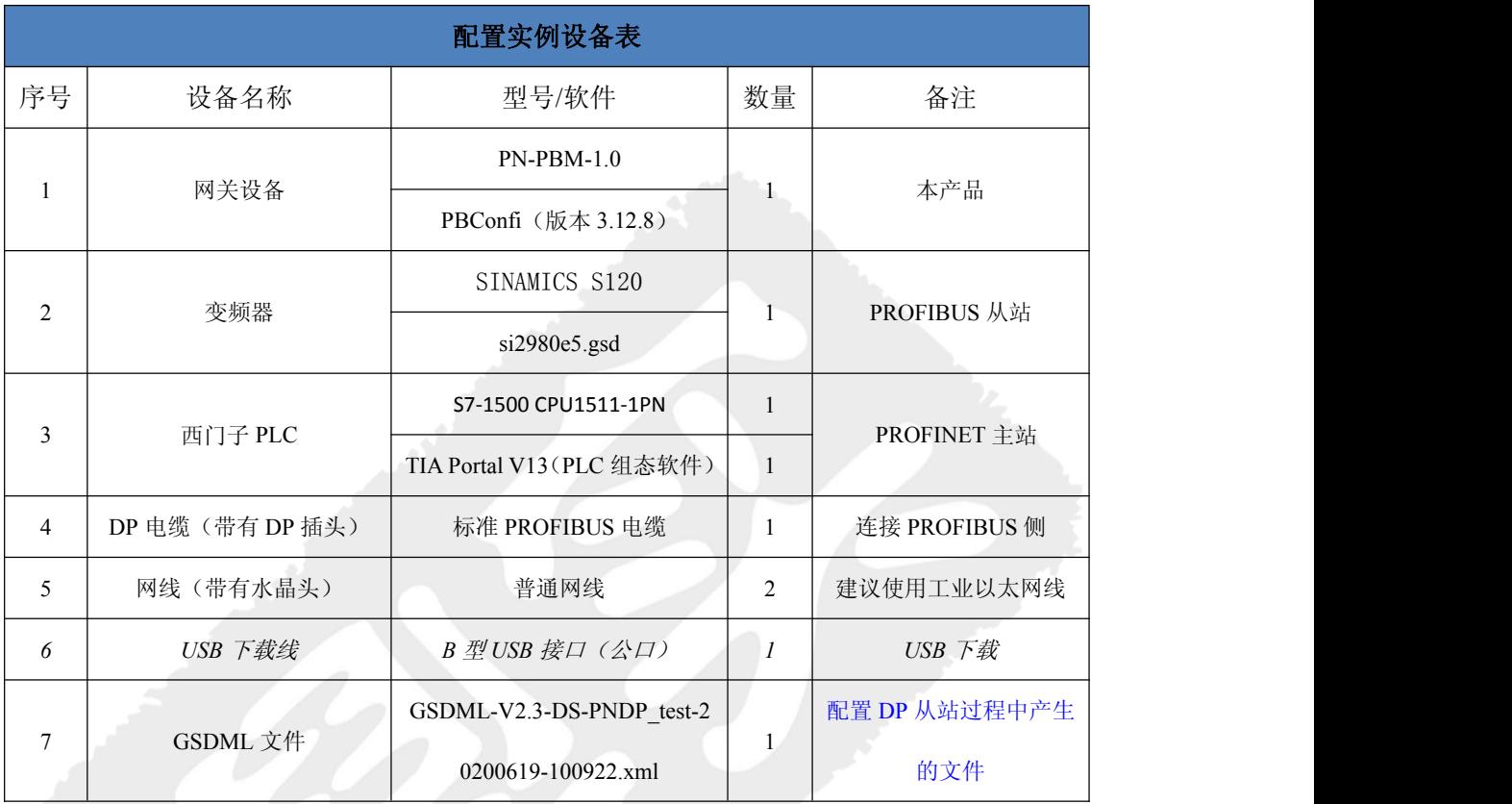

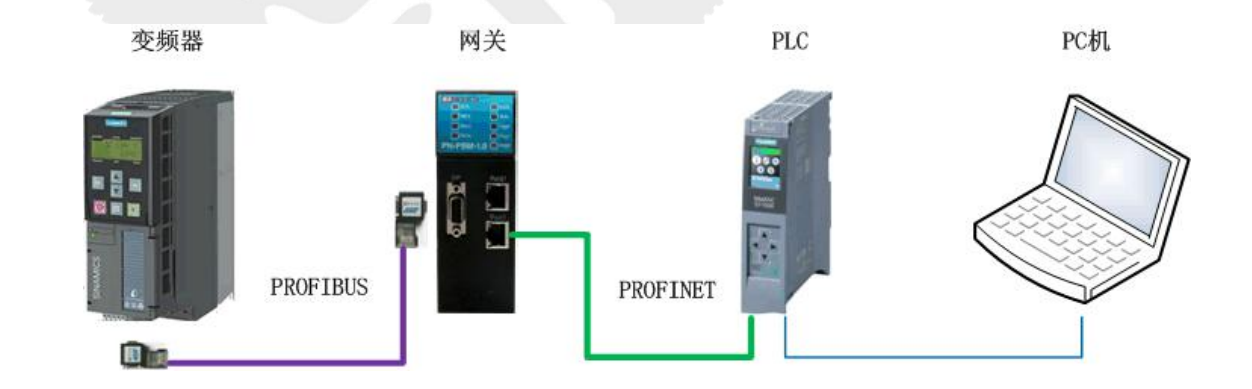

图 4-2-3、案例连接示意图

# <span id="page-20-0"></span>**4.3 PROFIBUS** 侧的组态

# <span id="page-20-1"></span>**4.3.1** 安装 **PBConfi** 组态软件

表 4-3-1 配置软件 PB-Confi 的安装要求

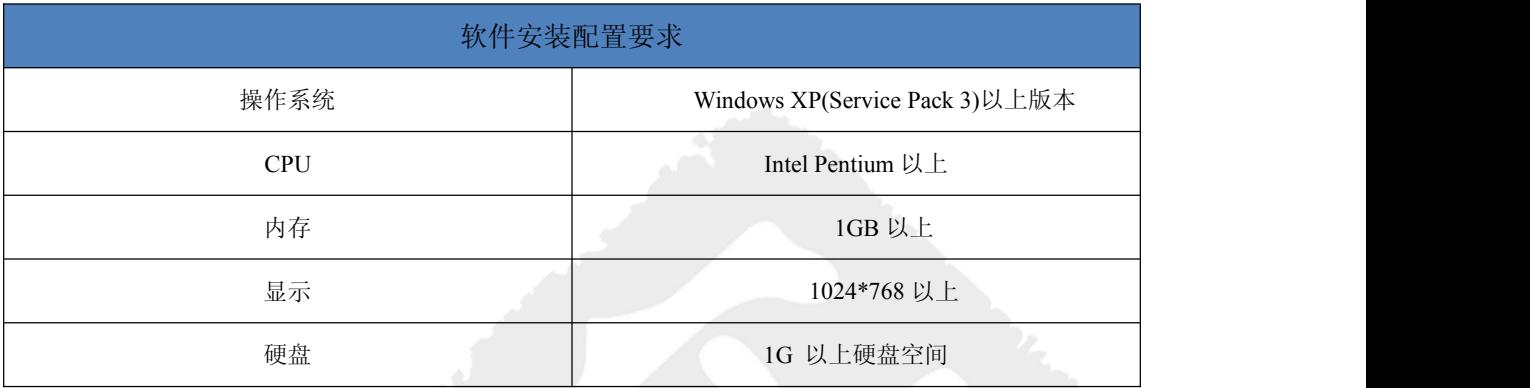

双击光盘中产品手册目录下的安装包"PBConfiSetupXXXX.msi",点击"下一步"直到安

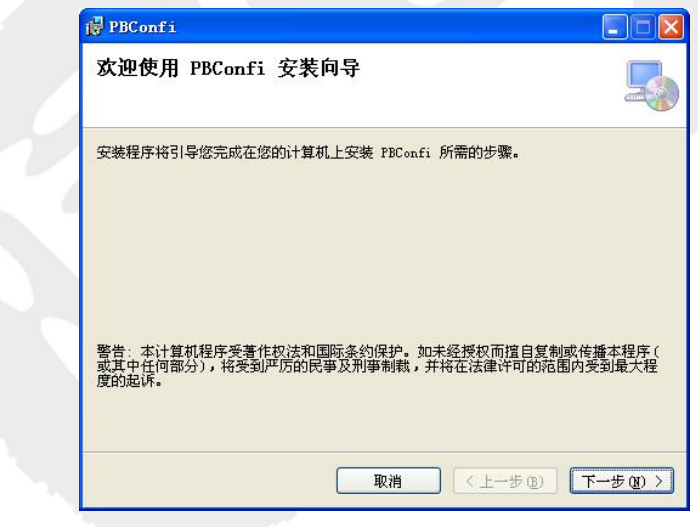

装完成,直至如下图所示。桌面出现快捷方式" "。

图 4-3-1、安装 PBConfi 软件

# 中文<br>北京鼎实创新科技股份有限公司

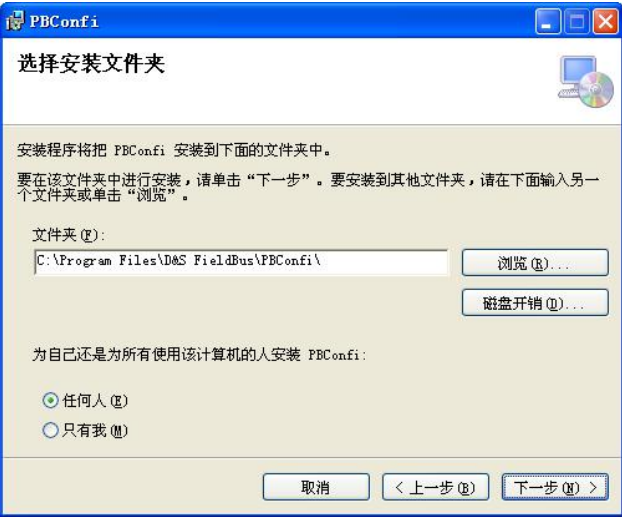

图 4-3-2、安装 PBConfi 软件

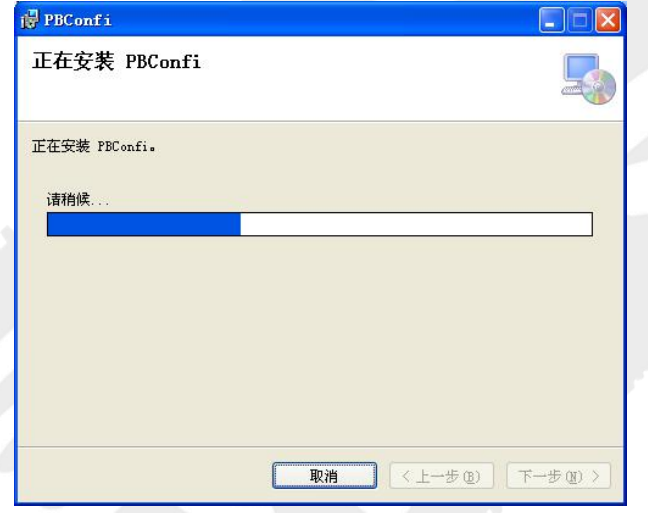

图 4-3-3、安装 PBConfi 软件

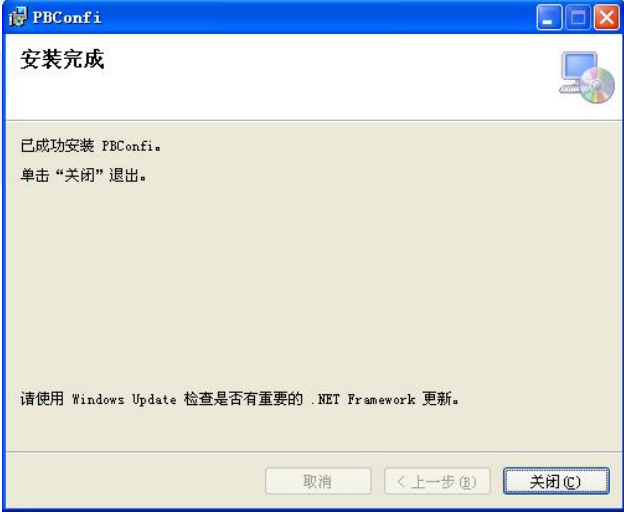

图 4-3-4、安装完成

## <span id="page-22-0"></span>**4.3.2** 组态 **PROFIBUS** 主站

双击 PBConfi 软件快捷方式图标" **", , ,** 打开软件。在右边设备列表中 DP\_Master 中 选中该网关"PN-PBM-1.0", 双击, 添加到 PROFIBUS 网络中, 如下图 4-3-5 所示。

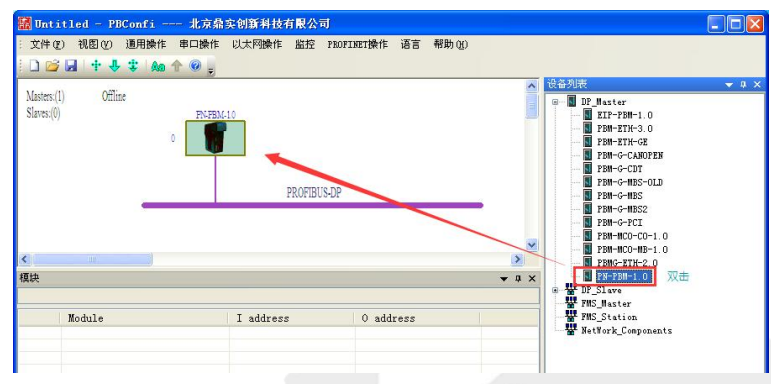

图 4-3-5、添加 PROFIBUS 主站

用户如需更改 PROFIBUS 主站属性,如通讯波特率,可以双击主站图标,在主站属性中 修改相关参数。主站运行模式,一般选择"AUTO\_RUN"如下图 4-3-6 所示。

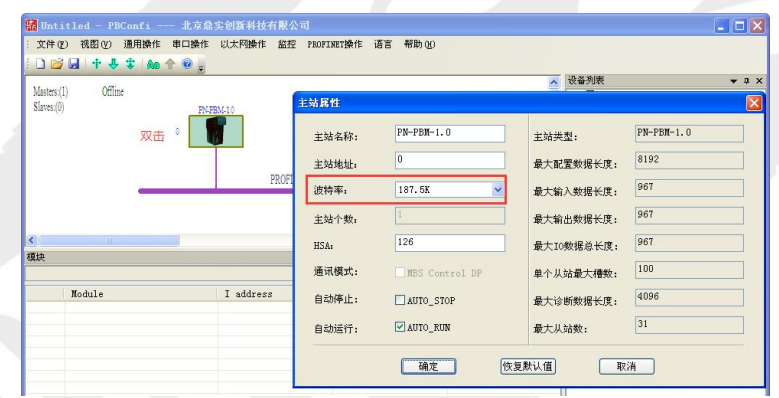

图 4-3-6、根据需要修改主站属性

#### 表 4-3-2 主站运行模式表

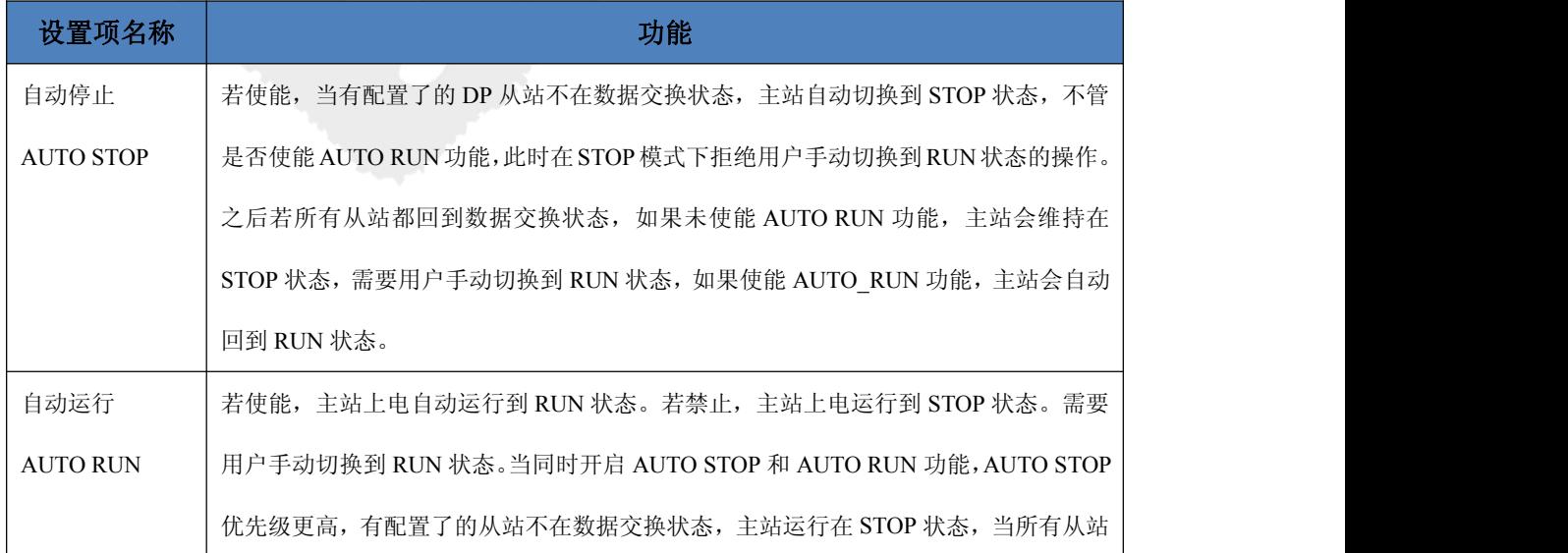

# 中学<br>北京鼎实创新科技股份有限公司

都回到数据交换状态,主站自动回到 RUN 状态。使能 AUTO RUN主站工作在 RUN 状 态时,若用户手动将主站切换到 STOP 状态,主站会维持在 STOP 状态 50ms,之后又 自动跳回到 RUN 状态。

用户如需修改 PROFIBUS 总线参数,可以双击 PROFIBUS 网络(紫色)图标,设置 PROFIBUS 总线参数,有时隙时间, Gap, Retry 等, 经软件计算得到 Tid, Ttr, WD 等时间。设置完成 后点击"Recalculate"和"确定"按钮,如下图 4-3-7 所示。一般情况下(PROFIBUS 无光纤、 中继等网络部件,从站无较大延时)无需修改总线参数。

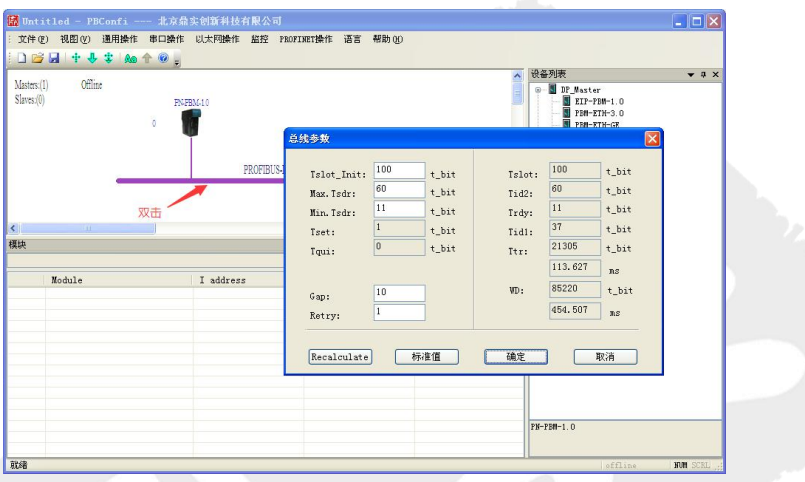

图 4-3-7、修改 PROFIBUS 总线参数

#### **PROFIBUS** 总线参数:

- Tslot\_Init 决定主站给从站发送报文后等待从站应答的超时时间(tbit)
- Max.Ts 用来结算 Watchdog 时间和 Ttr。
- Gap 是决定 dr 每隔多少个 Token 发送一次 FDL 报文
- Retry 就是报文重发次数

## <span id="page-23-0"></span>**4.3.3** 加载 **profibus** 从站 **gsd** 文件

本例中用到的 PROFIBUS 从站 gsd 文件为" si2980e5.gsd", 产品图片文件为 "*si80e5\_n.bmp*"。将 gsd 文件拷贝到 gsd 目录(视图/工作目录/GSD 目录),如下图 4-3-8 所 示; 将产品图片文件拷贝到 BITMAP 目录(视图/工作目录/BITMAP 目录), 如下图 4-3-9 所 示。然后重读 GSD 文件(文件/重读 GSD), 如下图 4-3-10 所示。然后用户可以在设备列表 中看到 PROFIBUS 从站设备,本例中的从站(变频器)在 DP\_Slave/Drives 中,名称为"SINAMICS S120/S150 V4.8", 如下图 4-3-11 所示

| ■ Untitled - PBConfi --- 北京鼎实创新科技有限公司 |                                        | ٠                                            |
|---------------------------------------|----------------------------------------|----------------------------------------------|
| 视图(V)<br>通用操作 串口操作<br>文件(F)           | PROFINET操作 语言<br>以太网操作<br>监控<br>帮助 (H) |                                              |
| 工具栏和停靠窗口(T) ▶<br><b>IDB</b>           |                                        |                                              |
| 状态栏(S)<br>$\vee$                      |                                        | 设备列表<br>$\vee$ $\uparrow$ X                  |
| Masters: (1)<br>工作目录                  | GSD目录                                  | DP Master<br>$\boxdot$                       |
| Slaves:(0)                            | BITMAP目录                               | $EIP-PBM-1.0$                                |
|                                       | 配置文件                                   | PBM-ETH-3.0<br><b>FBM-ETH-GE</b>             |
|                                       | 固件目录                                   | PBM-G-CANOPEN                                |
|                                       | GSDML目录                                | <b>N</b> PBM-G-CDT                           |
|                                       | DP<br>总线运行报告目录                         | <b>N</b> PBM-G-MBS-OLD<br><b>E PBM-G-MBS</b> |
|                                       |                                        | <b>EL</b> presidente                         |

图 4-3-8、拷贝设备 gsd 文件

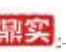

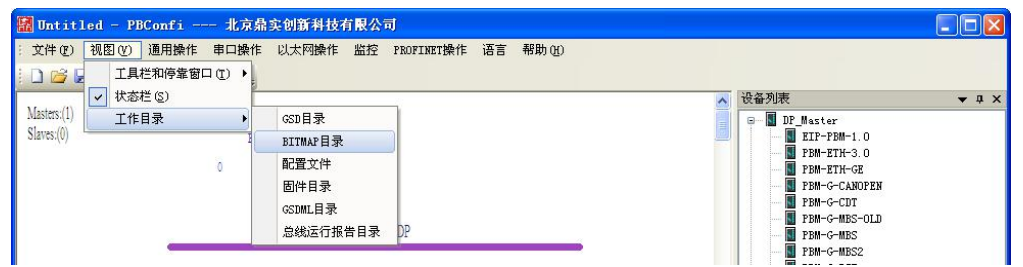

图 4-3-9、拷贝设备图片

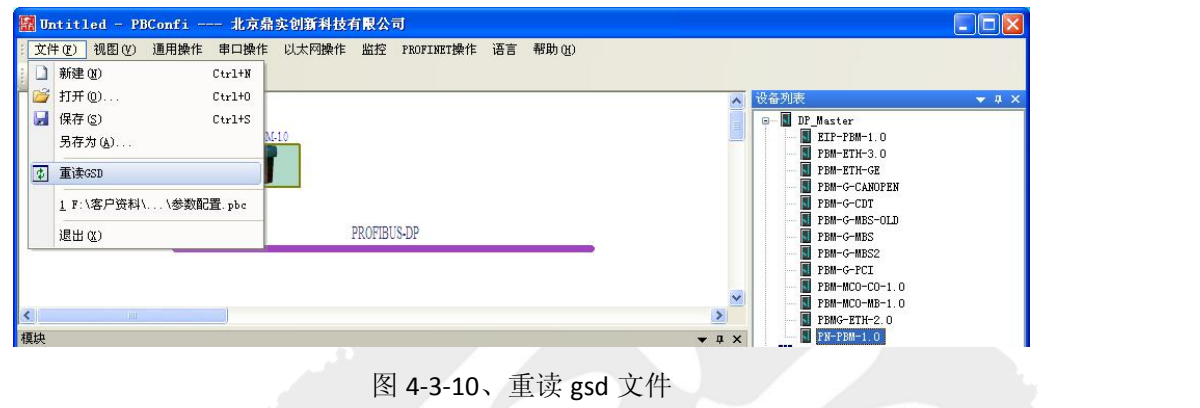

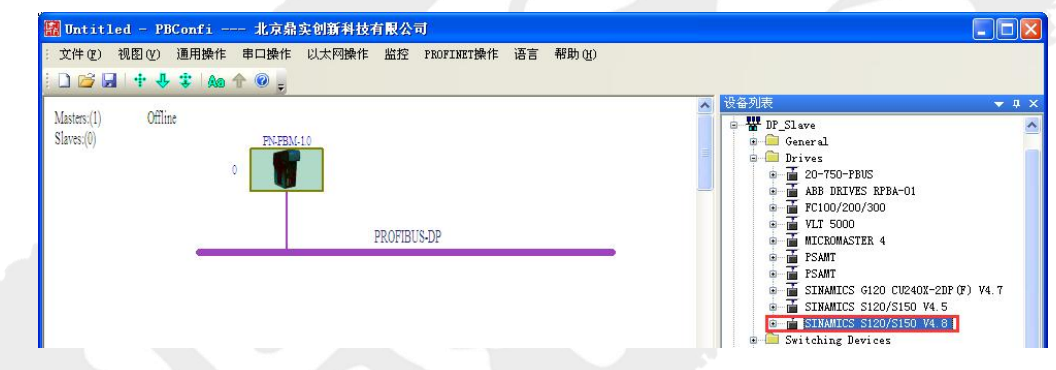

图 4-3-11、在设备列表中找到 PROFIBUS 从站

## <span id="page-24-0"></span>**4.3.4** 组态 **PROFIBUS** 从站

#### 变频器参数设置:

本例中,变频器*PROFIBUS*通讯报文选择自由报文,将参数*P0922*设为*999*。对应的*PBConfi* 软件中组态 *IO* 选择" FREE TELEGRAM, PZD-32/32",*32word IO*。变频器参数中各个 *PZD* 传 输的参数需要在参数中设置。

#### ⑴、添加从站

双击从站 gsd 文件,将从站加到 PROFIBUS 网络中, 如下图 4-3-12 所示。

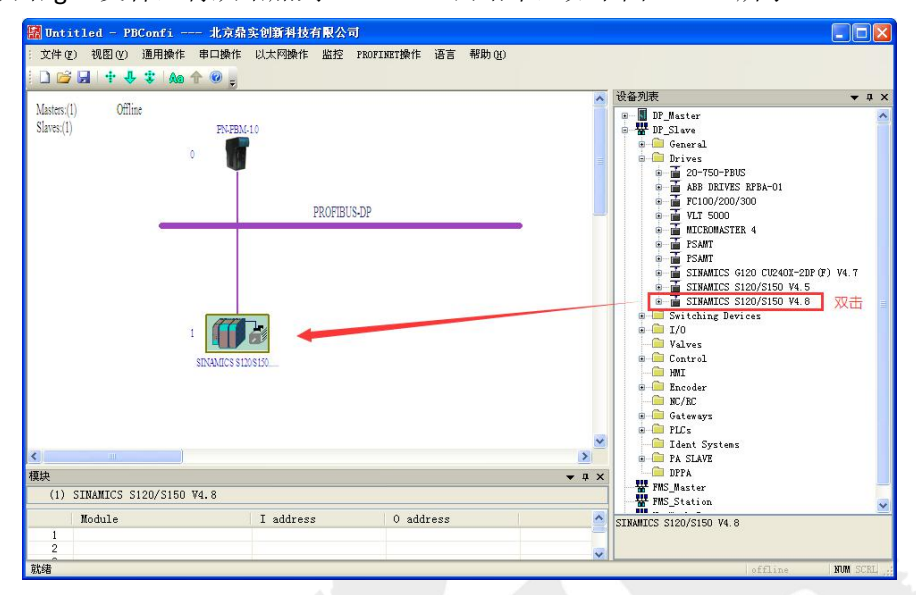

图 4-3-12、添加从站

#### ⑵、设置从站地址

本例中 PROFIBUS 从站地址为 3, 双击从站模块图标,弹出"从站属性"对话框,在 DP 从站地址处修改从站地址。如下图 4-3-13 所示。

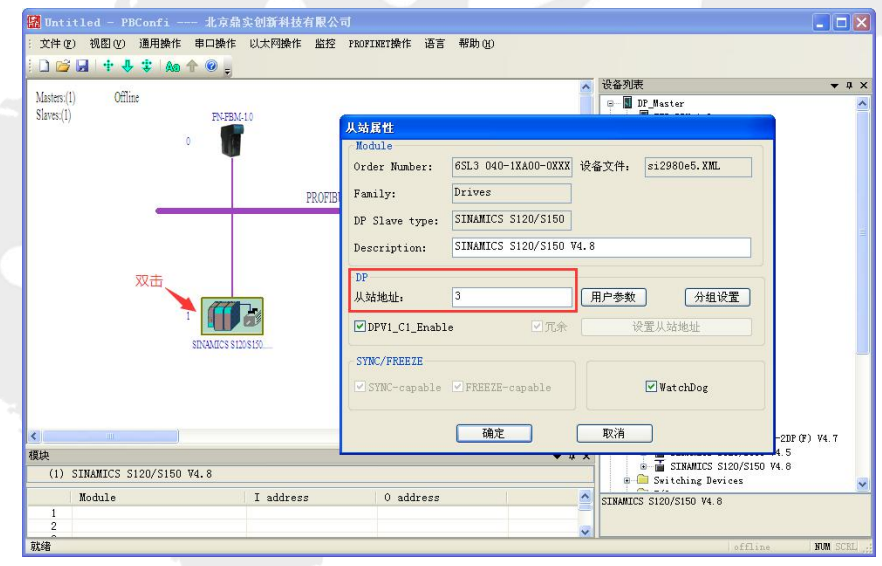

图 4-3-13、添加从站

⑶、设置 DP 从站用户参数

如果从站有用户参数并需要需改,用户可以点击"从站属性"中的"用户参数"按钮进 行修改,如下图 4-3-14 所示,本例中不需要修改从站的用户参数。

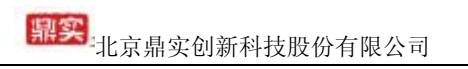

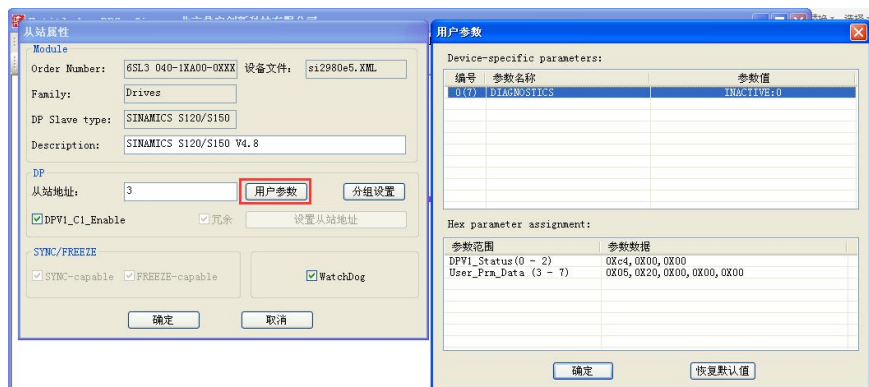

图 4-3-14、设置从站用户参数

#### ⑷、添加 DP 从站 IO 模块

本例中,由于变频器参数 *P0922* 设置成了自由报文格式,所以在组态中 *IO* 数据时需要 与变频器参数对应,即选择"*FREE TELEGRAM,PZD 32/32*"。

操作方法: 在设备列表中点开"SINAMICS S120/S150 V4.8"前的"+"号,选中模块"FREE TELEGRAM,PZD 32/32"双击添加到从站模块下,用户可以看到,PBConfi 软件已经为这个模 块分配了 64 字节输入和 64 字节输出数据。如下图 4-3-15 所示。

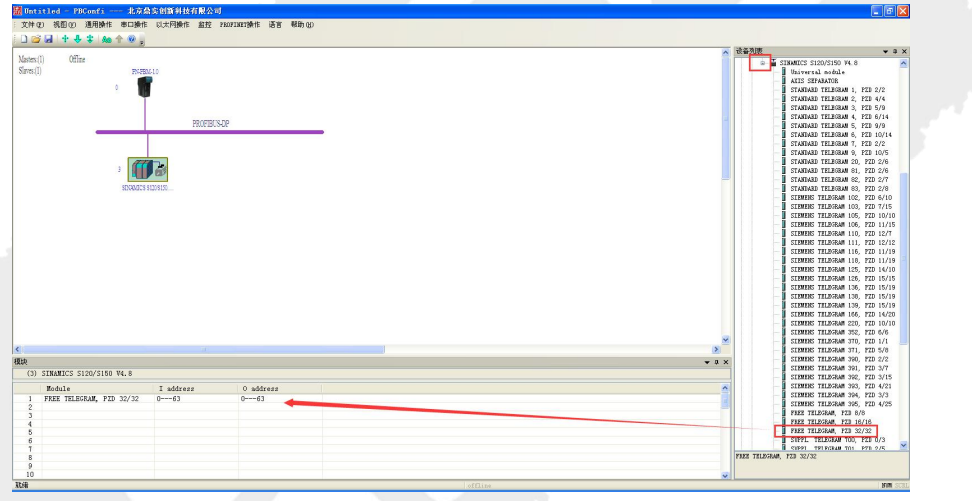

图 4-3-15、添加 DP 从站 IO 数据

⑸、设置 IO 模块参数

双击添加后的 IO 模块"FREE TELEGRAM,PZD 32/32"弹出"模块参数"对话框,如有参 数并需要更改,用户可以根据需要进行修改。本例中模块没有参数不需要操作。

中学<br>北京鼎实创新科技股份有限公司

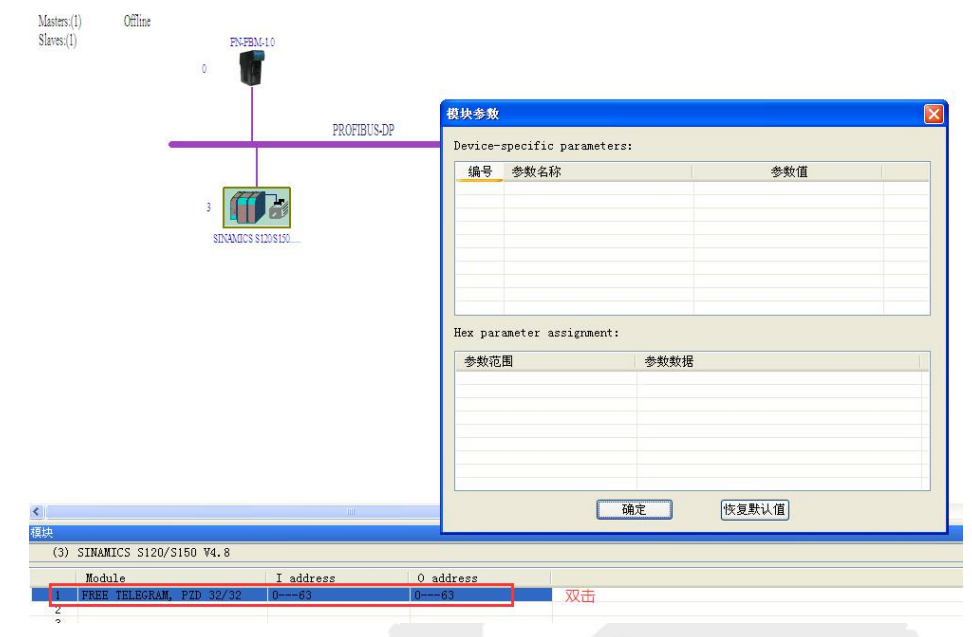

图 4-3-16、设置 IO 模块参数

⑹、添加其它 DP 从站

用户如需添加多个从站,需重复以上⑴-⑸步的操作。本例中只连接一个从站。

## <span id="page-27-0"></span>**4.3.5** 编译、保存并生成 **gsdml** 文件

通过以上的操作,已经完成了 DP 从站的组态工作,下面需要将组态内容通过 PBConfi 软件生成 gsdml 文件。操作如下:点击"编译"按钮,在弹出的对话框中输入设备名称,该 名称为 gsdml 文件名称的一部分,本例中命名为"PN-DP-test",用户在后面图 4-3-19 可以看 到生成的 gsdml 中, 名称为"GSDML-V2.3-DS-PNDP\_test-20200619-100922.xml"的即为该配 置生成的文件。

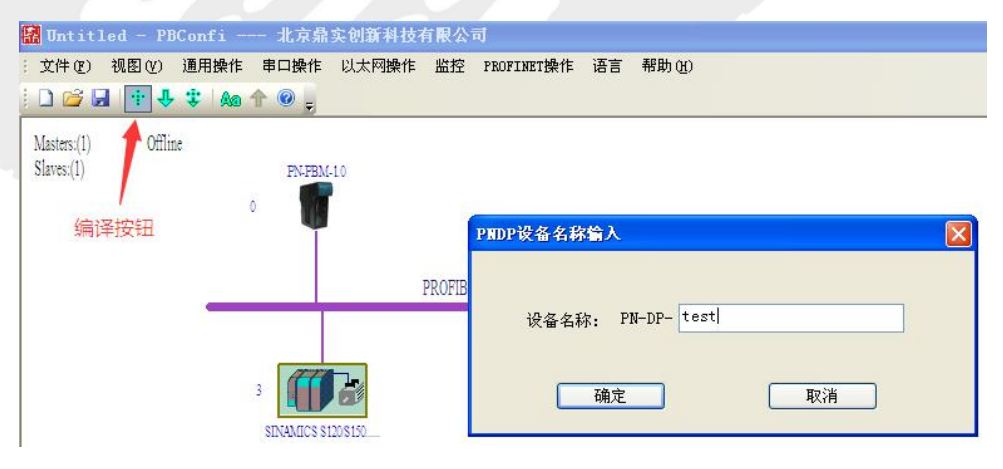

图 4-3-17、编译配置文件

用户可以点击视图/工作目录/GSDML 目录中看到生成的 gsdml 文件,可以将该文件拷 贝到其它地方供 PROFINET 主站组态时使用。

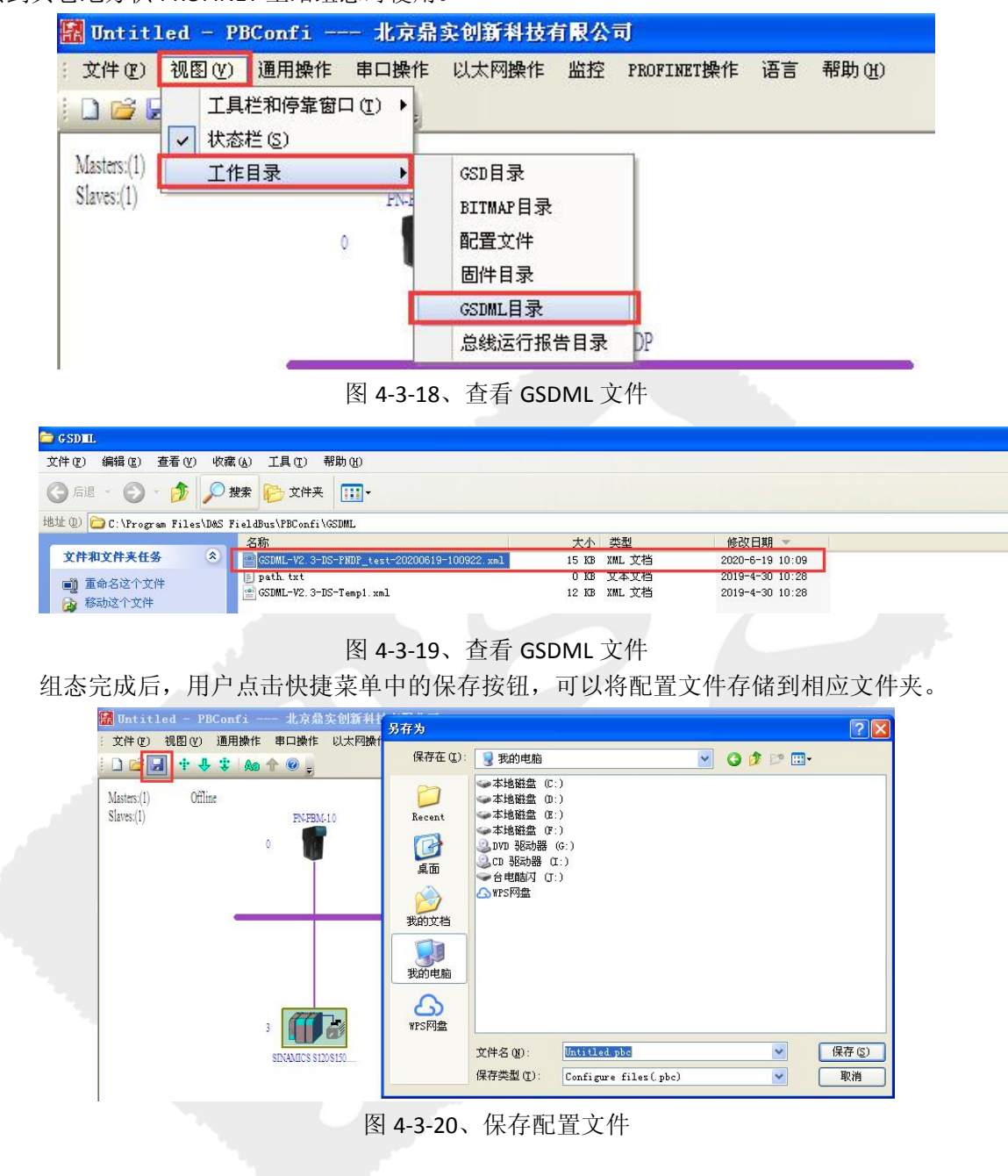

## <span id="page-29-0"></span>4.3.6 通过 USB 下载配置(可选)

用户可以通过 *USB* 接口将配置下载到网关中。此种方式主要用在现场没有 *PROFINET* 主 站,用户想先通过网关测试一下 *DP* 从站通断的情况下,如工程调试初期或后期故障排查的 情况。当连通 *PROFINET* 主站的时候,*PROFINET* 主站分配给网关参数和组态信息将覆盖通过 *USB* 下载的配置。

#### 安装 *USB* 驱动:

通过 *USB* 将 *PN-PBM-1.0* 与电脑相连,电脑会出现以下弹窗。

![](_page_29_Picture_5.jpeg)

图 *4-3-21*、找到新硬件

选择"从列表或指定位置安装(高级)"选择 *C:\Program Files\D&S FieldBus\PB-Confi\PNDPDriver*

![](_page_29_Picture_116.jpeg)

图 *4-3-22* 硬件向导

点击"下一步",就可以完成驱动的安装了。

![](_page_30_Picture_1.jpeg)

图 *4-3-23* 驱动安装完成

![](_page_30_Figure_3.jpeg)

#### *USB* 下载配置与 *PROFINET* 下载配置的关系:

网关内部具有非易失性存储器,上电时网关会利用自身非易失性存储器中的配置启动 *DP* 系统。

若非易失性存储中的配置无效,网关会以 *19.2k* 波特率启动,且未配置任何从站,只发 送 *FDL* 和 *token* 报文;

若非易失性存储中的配置有效,则成功启动 *DP* 系统。此时若网关收到来自 *PC* 通过 *USB* 下发的 *DP* 配置,若当前 *PN* 处于正常通信状态,则拒绝该 *USB* 配置,否则不管该配置是否 与网关当前配置一致,网关都会接收配置,并保存配置到非易失性存储,然后重启主站状态  $\ell\!\!\!1$  . The contract of  $\ell\!\!\!1$ 

若网关收到 *PLC* 通过 *PN* 接口下发的 *DP* 配置,网关会比对下发的配置与当前运行的

*DP* 配置是否相同,若相同则忽略该配置,若不同则按最新配置重启主站状态机并将最 新配置保存在本地非易失性存储器中。

网关根据配置的 *CRC16* 校验码进行配置是否一致的比对。*USB* 下载的配置始终会覆盖当 前配置,而 *PLC* 下载的配置则判断与当前配置是否一致,不一致才覆盖,否则忽略 *USB* 接口下载 *PROFIBUS-DP* 从站配置,适用于在没有 *PROFINET* 控制器的情况。

*PLC* 通过 *PN* 接口下发的 *DP* 配置,适用于设备齐备的情况。推荐使用此种方法。

## <span id="page-31-0"></span>**4.4 PROFINET** 侧的组态

下面进行 PROFINET 侧的操作, 本例中 PROFINET 主站为西门子 S7-1500PLC, 用到的编 程软件为博途 TIA Portal V13。首先新建一个工程,进入组态界面,加载 PLC,如下图所示。

**Totally Integrated Automati** 

![](_page_31_Figure_3.jpeg)

图 4-4-3、添加 PLC

## <span id="page-32-0"></span>**4.4.1** 加载 **PROFINET** 从站 **gsdml** 文件

在 4.3.5 节中通过 PBConfi 软件生成了 gsdml 文件,接下来需要把这个文件加载到博途 软件中。方法如下:点击选项/安装设备描述文件(GSD)(D),在对应文件夹中选中 "GSDML-V2.3-DS-PNDP\_test-20200619-100922.xml"文件,如下图所示

![](_page_32_Picture_88.jpeg)

图 4-4-5、安装 gsdml 文件

一安装

取消

印实<br>北京鼎实创新科技股份有限公司

![](_page_33_Picture_66.jpeg)

图 4-4-6、安装 gsdml 文件

安装结束后,进入网络视图,用户可以在界面右侧目录/其它现场设备/PROFINET IO/Gateway/DS CO.ltd/PN-PB Gateway 目录下找到该设备, 名称为 "PNDP\_test", 名称与 4.3.5 一致。

![](_page_33_Picture_67.jpeg)

图 4-4-7、gsdml 文件安装完成

双击该上图中选中的模块,将 PNDP\_test 加载到网络视图中,并分配给对应的 PLC。

![](_page_34_Picture_0.jpeg)

![](_page_34_Picture_61.jpeg)

#### 图 4-4-8、添加设备

![](_page_34_Picture_62.jpeg)

#### 图 4-4-9、添加到 PROFINET 网络

选中上图添加的模块,点击"设备视图"用户在此可以看到 PROFINET 从站的 IO 数据, 如下图 4-4-10 所示。

|                                       |                            | test ▶ PLC_1 [CPU 1511-1 PN] ▶ 分布式 I/O ▶ PROFINET IO-System (100): PN/IE_1 ▶ PN-DP-test |       |                |                 |       |        | $   -$        |              |
|---------------------------------------|----------------------------|-----------------------------------------------------------------------------------------|-------|----------------|-----------------|-------|--------|---------------|--------------|
|                                       |                            |                                                                                         | ■拓扑视图 |                | 品 网络视图          |       | ■ 设备视图 |               |              |
| dr '                                  | $\blacksquare$             | 设备概览                                                                                    |       |                |                 |       |        |               |              |
|                                       | $\hat{\phantom{0}}$        | ☆ 模块                                                                                    | GD.   | 机架             | 插槽              | 1地址   | Q地址    | 类             |              |
|                                       | $\equiv$                   | - PN-DP-test                                                                            |       | $\circ$        | $\Omega$        |       |        | $PN \wedge$   |              |
| PN-DP-test                            |                            | $\triangleright$ Internal                                                               |       | $\circ$        | 0 <sub>X1</sub> |       |        | $PN \equiv$   |              |
|                                       |                            | PB Parameters_1                                                                         |       | $\circ$        | $\overline{1}$  |       |        | PB            |              |
|                                       | 网关状态和控制字                   | PB-STATE-CTRL_1                                                                         |       | $\circ$        | $\overline{2}$  | 039   | 07     | PB            |              |
|                                       | 变频器IO数据                    | SINAMICS S120/S150 V4.8 03 1                                                            |       | $\circ$        | $\overline{3}$  | 40103 | 871    | SII           |              |
|                                       |                            |                                                                                         |       | $\overline{0}$ | $\overline{4}$  |       |        |               |              |
|                                       |                            |                                                                                         |       | $\circ$        | 5               |       |        |               |              |
|                                       | DP                         |                                                                                         |       | $\circ$        | 6               |       |        |               |              |
|                                       |                            |                                                                                         |       | $\circ$        | 7               |       |        |               |              |
|                                       |                            |                                                                                         |       | $\circ$        | $\mathbf{8}$    |       |        |               |              |
|                                       |                            |                                                                                         |       | $\Omega$       | 9               |       |        |               |              |
|                                       |                            |                                                                                         |       | $\circ$        | 10              |       |        |               |              |
|                                       |                            |                                                                                         |       | $\Omega$       | 11              |       |        |               |              |
|                                       |                            |                                                                                         |       | $\circ$        | 12              |       |        |               |              |
|                                       |                            |                                                                                         |       | $\circ$        | 13              |       |        |               |              |
|                                       | $\checkmark$               |                                                                                         |       | $\circ$        | 14              |       |        |               | $\checkmark$ |
| $\begin{array}{c} \hline \end{array}$ | 〉包<br>$\blacktriangleleft$ | $\mathop{\rm HH}\nolimits$                                                              |       |                | $\overline{a}$  |       |        | $\rightarrow$ |              |

图 4-4-10、PROFINET IO 数据

由上图 4-4-10 可以清晰地看到 PROFINET IO 与 PROFIBUS 从站的 IO 数据映射关系。该网 关 PROFINET 侧, 输入数据在 PROFIBUS 从站的基础上增加了 40 字节; 输出增加了 8 字节。 数据定义如下表 4-4-1、4-4-2 所示。

<span id="page-35-0"></span>![](_page_35_Picture_311.jpeg)

![](_page_35_Picture_312.jpeg)

#### 表 4-4-2 网关输出数据区定义

![](_page_36_Picture_207.jpeg)

## <span id="page-37-0"></span>*4.4.2* 组态 *PROFINET* 拓扑(可选)

本例中,实际拓扑连接为:*S7-1500PLC* 的网口 *1*(*X1P1* 口)连接 *PN-PBM-1.0* 的 *Port1*, *S7-1500PLC* 的网口 *2*(*X2P2* 口)连接 *PC* 机,如 *4-2* 节中,"图 *4-2-3*、案例连接示意图"所 示。组态网络拓扑方法如下图 *4-4-11* 所示。

![](_page_37_Picture_102.jpeg)

图 *4-4-11*、组态拓扑

如果用户组态了错误的网络拓扑,或再接线时接错了网络端口,下载工程后,在"在线 状态"下,可以看到连接错误的具体位置。

![](_page_37_Picture_103.jpeg)

#### 图 *4-4-12*、拓扑错误

![](_page_37_Picture_104.jpeg)

图 *4-4-13*、拓扑正确

## **4.4.3** 下载 **PLC** 工程

下面连接 PLC,将工程下载到 PLC 中。

![](_page_38_Picture_90.jpeg)

#### 图 4-4-14、下载工程

## <span id="page-38-0"></span>**4.4.4** 分配 **PROFINET** 从站设备名称

下面将网关 PN-PBM-1.0 与 PC 机和 PLC 相连,由于还没有给网关分配设备名,现在 PN 还没有连通,接下来将介绍两种分配设备名的方法。

⑴、手动分配

在设备视图中,选中需要分配设备名的 PROFINET 从站,右键选择"分配设备名称"。如 下图 4-4-15 所示。

<mark>鼎实</mark><br>北京鼎实创新科技股份有限公司

![](_page_39_Picture_23.jpeg)

图 4-4-16、分配设备名

中学<br>北京鼎实创新科技股份有限公司

![](_page_40_Picture_124.jpeg)

图 4-4-17、分配成功

分配成功后,用户在线或查看 PN-PBM-1.0 的指示灯,PNBF 指示灯熄灭,PROFINET 连通, 接下来可以进行 IO 数据监控等操作。

⑵、自动分配(可选)

该网关也支持自动分配设备名的功能,该功能可以省去用户给设备挨个手动分配的麻 烦,在调试和设备更换阶段较常用。

使用该项功能需要满足以下几个个前提条件:①、网关设备名为"空白名";②、项 目中组态了正确的网络拓扑;③、*PROFINET* 主站需支持自动分配设备名的功能。

如果 *PN-PBM-1.0* 网关内设备名为非空白名,用户可以先将网关重置为出厂设置,方 法如下图所示。点击在线访问,选择对应的网卡,双击"更新可访问的设备"。

![](_page_40_Figure_8.jpeg)

图 *4-4-18*、重置出厂设置

![](_page_41_Picture_0.jpeg)

![](_page_41_Picture_141.jpeg)

在扫描中的设备中,选中"*pn-dp-test*",双击"在线和诊断"。

#### 图 *4-4-19*、重置出厂设置

在弹出的界面中,点击功能*/*重置为出厂设置,点击重置。如下图 *4-10-20* 所示。

![](_page_41_Picture_142.jpeg)

图 4-4-20、重置出厂设置

网关成功恢复出厂设置后,内部设备名称将为空白名,此实将网关接入 *PROFINET* 网络, *PLC* 将通过网络拓扑路径识别到该网关,自动为其分配设备名。

## <span id="page-41-0"></span>**4.4.5** 监控 **IO** 数据

由"图 4-4-10、PROFINET IO 数据"可知,本例中,PROFIBUS 从站(变频器)对应的输 入数据为"IB40-IB103"输出数据为"QB8-QB71"。IW40 对应变频器控制字 STW1, QW8 对 应控制字 ZSW1。下面通过监控表来监控输入和输出数据。

![](_page_41_Picture_143.jpeg)

![](_page_41_Picture_144.jpeg)

![](_page_42_Picture_0.jpeg)

![](_page_42_Figure_1.jpeg)

#### 图 4-20-21、添加监控表

|               | test ▶ PLC_1 [CPU 1511-1 PN] ▶ 监控与强制表 ▶ 监控表_1 |                                                                                                    |       |      |         |         |  |    |  |  |
|---------------|-----------------------------------------------|----------------------------------------------------------------------------------------------------|-------|------|---------|---------|--|----|--|--|
|               |                                               | $\mathbb{P}\left[\mathbb{F}\right] \mathbb{I}_{0}\not\subseteq \mathcal{F}_{1}\otimes \mathcal{D}\left[\mathbb{P}\right] \mathbb{I}_{1}$ |       |      |         |         |  |    |  |  |
|               |                                               | 名称                                                                                                    | 地址    | 显示格式 | 监视值     | 修改值     |  | 注释 |  |  |
|               |                                               |                                                                                                    | %IW40 | 十六进制 | 16#6931 |         |  |    |  |  |
| $\frac{2}{2}$ |                                               | $\mathbb{E}$                                                                                                    | %QW8  | 十六进制 | 16#047F | 16#047F |  | п  |  |  |
| 3             |                                               |                                                                                                    | 《添加》  |      |         |         |  |    |  |  |

图 4-20-22、监控变量

![](_page_42_Picture_93.jpeg)

图 4-20-23、查看变频器参数

## <span id="page-43-0"></span>**4.4.6** 监测 **PROFIBUS** 从站状态

用户通过本网关可以监测 PROFIBUS 从站的工作状态。由"表 4-2-1 [网关输入数据区定](#page-35-0) 义"可知,从站状态寄存器地址为 IB8-IB39,每 2 个 bit 代表一个从站的状态,本例中,从 站地址为 3,对应的监测点为 I8.6 和 I8.7。下面通过监控表来监测。

|   | 名称 | 地址    | 显示格式 | 监视值         | 修改值                        |  |
|---|----|-------|------|-------------|----------------------------|--|
|   |    | %IW40 | 六进制  | 16#6931     | Anna Anna an Contae ann an |  |
|   |    | %OW8  | 六进制  | 16#047F     | 16#047F                    |  |
|   |    | %IB8  | 进制   | 2#1100_0000 |                            |  |
| A |    | Æ<br> |      |             |                            |  |

图 4-20-24、从站在线时的状态

| test ▶ PLC_1 [CPU 1511-1 PN] ▶ 监控与强制表 ▶ 监控表_1<br>二甲三米 |    |                                                                                                    |      |             |         |    |    |  |  |  |
|-------------------------------------------------------|----|----------------------------------------------------------------------------------------------------|------|-------------|---------|----|----|--|--|--|
|                                                       | 名称 | $\mathcal{P} \mathcal{P} \mathcal{$<br>地址 | 显示格式 | 监视值         | 修改值     | 43 | 注释 |  |  |  |
|                                                       |    |                                                                                                    |      |             |         |    |    |  |  |  |
|                                                       |    | %IW40                                                                                                    | 十六进制 | 16#6931     |         |    |    |  |  |  |
| $\overline{2}$                                        |    | %QW8                                                                                                    | 十六进制 | 16#047F     | 16#047F |    |    |  |  |  |
| 3                                                     |    | %IB8                                                                                                    | 二进制  | 2#0000_0000 |         | щ  |    |  |  |  |
| 4                                                     |    | ◇奈加><br>EI                                                                                                    |      |             |         |    |    |  |  |  |

图 4-20-25、从站掉线时的状态

### <span id="page-43-1"></span>**4.5** 常见故障处理

当模块正常工作情况下,指示灯的状态如下:

一上电后,左边:SYS 绿色灯亮,PBTX、PBRX 常亮或闪烁(PROFIBUS 波特率低时闪烁), PNOK 灯绿色常亮。右边: MOD 灯闪烁, RUN 熄灭, PBBF 灯熄灭, PNSF 灯熄灭, PNBF 灯 熄灭。

常见故障及解决方法如下:

(1).PROFIBUS 侧不通

①. 查看 PBBF 指示灯,当该指示灯呈现红色时,确认有些 DP 从站没连上。

②. 查看 PBT 及 PBR 指示灯。

PBT 绿色闪烁或常亮,表示网关在向 DP 从站发送请求数据;

PBR 不亮,说明网关没有收到 DP 从站的响应报文,检查 DP 从站、DP 电缆、连接器及 接线;

PBT、PBR 中有红色指示灯,判断 DP 物理层存在故障,检查 DP 物理层(插头电缆及接 线)。

42

PBT、PBR 都是绿色闪烁或常亮, 如果 PROFINET 侧是连通的, 在 PROFINET 主站监测从 站状态(本例中 IB8-IB39), 查看哪个从站不通, 当前处在什么状态, 然后针对性地排查相 关站点故障。

(2).PROFINET 侧不通

①. 查看 PNBF 和 PNSF 指示灯,判断是总线故障还是系统故障;

②. 如果 PNBF 指示灯红色常亮,确定是 PROFINET 网络故障,检查从站设备名是否正确分配, 检查 PROFINET 网络接线;

③. 如果是 PNSF 指示灯红色常亮,确定是 PROFINET 系统故障,需要在 PROFINET 主站上做 进一步诊断。

## <span id="page-45-0"></span>附录 有毒有害物质表

根据中国《电子信息产品污染控制管理办法》的要求出台

![](_page_45_Picture_218.jpeg)

0:表示在此部件所用的所有同类材料中,所含的此有毒或有害物质均低于 SJ/T1163-2006 的限制要求;

X:表示在此部件所用的所有同类材料中,至少一种所含的此有毒或有害物质高于 SJ/T1163-2006 的限制要求。

注明:引用的"环保使用期限"是根据在正常温度和湿度条件下操作使用产品而确定的。

![](_page_45_Picture_219.jpeg)